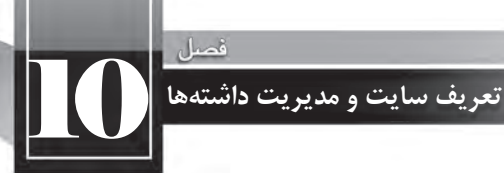

پیشبینی یک ساختار مناسب برای وبسایت که البته نوع کارکرد و محتوای وبسایت در آن تأثیر مستقیمی دارد باعث میشود ارایه محتوا و نیز توسعهی وبسایت بدون مواجه شدن با پیچیدگیهای غیرضروری انجام گیرد.

در ایجاد وبسایت می توان از ساختارهای زیر استفاده کرد:

لف) **ساختار خطی**': در این ساختار صفحات پشت سرهم قرار داده میشوند و به عنوان نمونه برای مشاهدهی صفحه سوم باید از صفحه دوم عبور کنید. هنگامی که شما یک مطلب آموزشی را درون وبسایت قرار می دهید می توانید از این ساختار استفاده نمایید تا کاربر با دنبال کردن پیوندها بتواند مطلب موردنظر را مطالعه کند. در این حالت کاربر فقط دو انتخاب دارد: صفحه قبل و صفحه بعد!

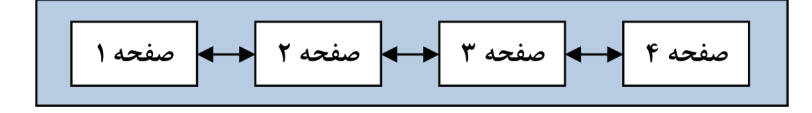

ب) **ساختار سلسلهمراتبی**<sup>۲</sup>: در این نوع ساختار، صفحات بر اساس نظم خاصی چیده میشوند به گونهای که هر صفحه زیرمجموعهای از یک صفحهی دیگر محسوب می شودو با تعداد مشخصی کلیک می توان به صفحه موردنظر رسید.این ساختار از روش طراحی «بالا به پایین<sup>۳</sup>» تبعیت میکند و به دلیل نظم موجود در آن، محبوبیت زیادی دارد.

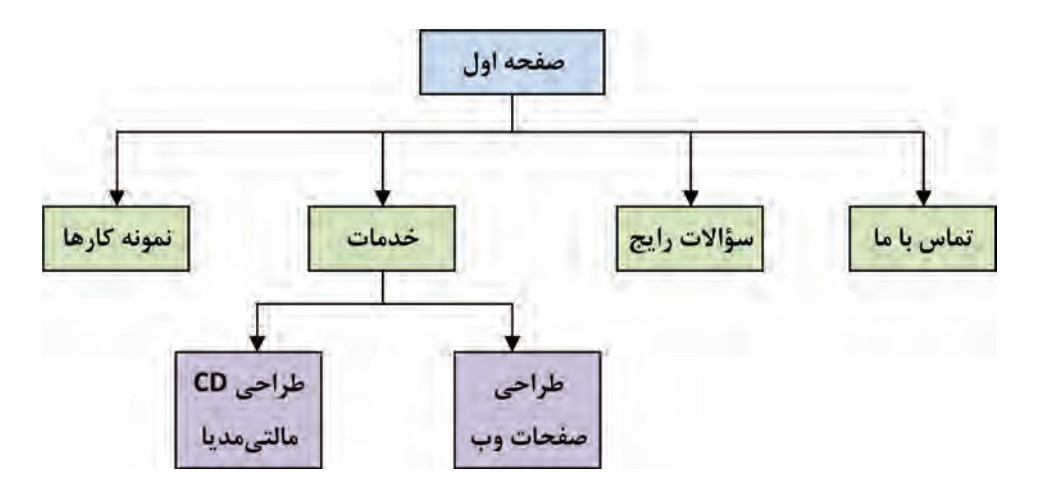

- 1. Linear
- 2. Hierarchial
- 3. Top-Down

**ج) ساختار چرخشی'**: در ساختار چرخشی که از شباهت زیادی با چرخ رینگدار برخوردار است برای رسیدن به هر صفحه باید از نقطه مرکزی که می تواند صفحه اول وبسایت یا صفحهای حاوی تعدادی پیوند باشد عبور کنید.

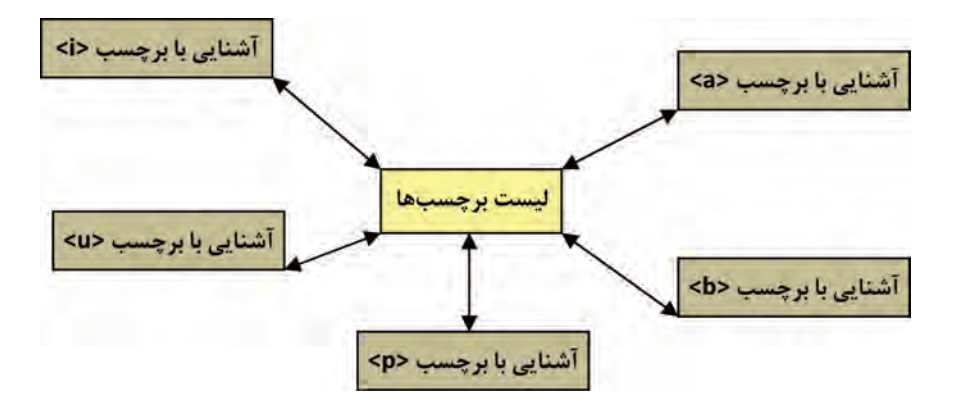

ج) **ساختار تارعنکبوتی**<sup>۲</sup>: بسیاری از وبسایتها برای تسهیل دسترسی کاربران به صفحات گوناگون از یک ساختار پیچیده استفاده میکنند که اصطلاحاً تارعنکبوتی گفته میشود. در این ساختار درون هر صفحه ممکن است پیوندهایی به یک یا چند صفحه دیگر وجود داشته باشد.

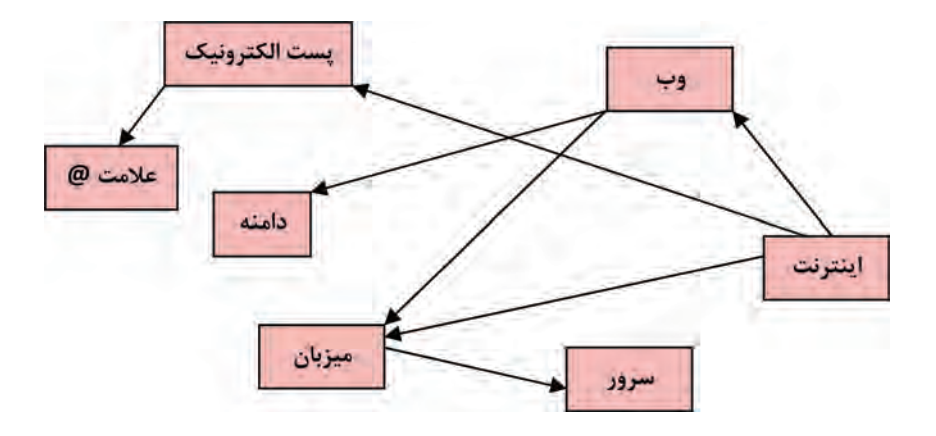

برای مثال در دانشنامههای تحت وب، برای توضیح یک عبارت مثل «اینترنت» ممکن است از چندین عبارت دیگر مثل «وب»، «میزبان»، «پست الکترونیک» و ... استفاده شده باشد. در این حالت، درون صفحهحاوی

- Wheel 1.
- Web 2.

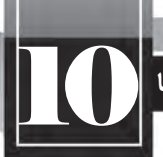

10 **تعریف سایت و مدیریت داشته ها**

تعریف اینترنت، پیوندهایی برای رجوع به سایر صفحات و مشاهده تعاریف واژهها قرار داده میشود.

در طراحی یک وبسایت بسته به محتوای موجود در آن می توان ترکیبی از ساختارهای فوق را مورد استفاده قرار داد اما برای تعیین نحوه تقسیمبندی صفحات، به کارگیری روش سلسله مراتبی رایجتر است.

مسألهای که در به کارگیری ساختار سلسلهمراتبی مطرح است طراحی ساختار وبسایت به گونهای است که تعداد سطوح وبسایت که عمق وبسایت هم گفته میشود در حد معقولی باشد تا کاربر با تعداد محدودی کلیک به محتوای موردنظر برسد.

**10-2 اصول طراحی و تعریف وب سایت**

در فصل سوم با گامهای اولیه طراحی صفحات وب و برخی اصول تئوری این کار آشنا شدید. حال قصد داریم با به کارگیری این اصول و تمرکز بر روی پروژهی یک وبسایت، کاربرد این اصول را در عمل نشان داده و برخی دیگر از نکات و مهارتهای موردنیاز برای طراحی و تعریف وبسایت در محیط نرمافزار Dreamweaver رامتذکرشویم.

**10-2-1 مراحل طراحی**

قصد داریم در این بخش برای یک مؤسسه گردشگری و زیارتی که تورهای داخلی برگزار میکند یک وبسایت اطلاع سانی ایجاد نماییم بنابراین برداشتن گامهای اولیه برای رسیدن به مرحله پیادهسازی مستلزم طی مراحل زیر است:

ا**لف) نیازسنجی**: روش رایج برای نیازسنجی و تعیین اهداف راهاندازی یک وبسایت کوچک عموماً با پاسخگویی به سؤالاتی که در ادامه میآید برآورده میشود:

۱. هدف از راهاندازی این وبسایت چیست؟ اطلاع رسانی در خصوص تورهای گردشگری و زیارتی، جذب مشتری و نیز آشنایی مخاطبان با فواید سفرهای تفریحی و زیارتی و همچنین جاذبههای گردشگری ایران.

۲. وبسایت جزو کدام دسته از پایگاههای اینترنتی قرار میگیرد؟ جزو وبسایتهایی به منظور جذب مشتری و رسیدن به اهداف اقتصادی و فرهنگی، در بستر اینترنت اطلاعرسانی می کنند.

۳. مخاطبان وبسایت چه افرادی هستند؟ در درجه اول، افرادی که برای آنها امکان سفر به صورت شخصی وجود ندارد یا ترجیح میدهند با استفاده از تسهیلات و امکانات مؤسسات گردشگری به سفر بروند. همچنین افرادی که به دنبال کسب اطلاع از جاذبههای گردشگری و مناطق زیارتی ایران هستند به عنوان لایه دوم مخاطبان محسوب می شوند.

۴. برآورد اولیه از تعداد مخاطبان به چه میزان است؟ وبسایت در آغاز راهاندازی صرفاً جنبه اطلاعرسانی دارد و غالب افراد از طریق موتورهای جستجو به آن هدایت می شوند اما با ایجاد قابلیت ثبتنام اینترنتی تورها، در برخی بازههای زمانی مراجعات به وبسایت و ترافیک آن افزایش خواهد یافت.

۵. میزان تغییر در ساختار، تعداد و محتوای صفحات چهقدر است؟ با توجه به مشخص بودن اهداف راهاندازی وبسایت و نیز برنامه کاری سهماهه، تغییرات در ساختار و تعداد صفحات به ندرت اتفاق می افتد و مطالب هم به طور متوسط هر سه ماه یکبار بروزرسانی خواهند شد.

**ب) تهیه طرح اولیه:** برای ایجاد یک طرح اولیه که بخشهای اصلی و فرعی وبسایت را مشخص نماید فالباً از روشی به نام طوفان ذهنی' استفاده میشود. در این روش شما باید به تنهایی یا ترجیحاً در یک جمع کوچک، فکر خود را بر روی موضوع و هدف وبسایت، و امکانات قابل گنجانیدن در آن متمرکز نمایید و همه آنچه را که به ذهن شما و یا افراد حاضر در جلسه میرسد بر روی یک تخته یا کاغذ مکتوب نمایید. این کار باید در فضایی با تمرکز ذهنی بالا و با انگیزه رسیدن به ایدههای نو صورت بگیرد تا نتایج حاصل از آن خارج از کلیشههای رایج و متمایز از نمونههای مشابه باشد.

در تصویر زیر نمونهای از طوفان ذهنی را برای ایجاد وبسایت گردشگری مشاهده میکنید.

مرز عبد الاتران ست اسان ا<br>، توليد عنوا كريال ان تمان كون كوهنا<br>استراز ان سيدا ان المان برستانس Level & Children الغروك - استام المحتى البرقى ويوقعها لك كردست آن ان مري<sup>غ</sup> (مَنه) سنست المستقيمة المستقيمة المستقيمة المستقيمة المستقيمة المستقيمة المستقيمة المستقيمة المستقيمة المستقيمة المس<br>مستقيمة المستقيمة المستقيمة المستقيمة المستقيمة المستقيمة المستقيمة المستقيمة المستقيمة المستقيمة المستقيمة ال<br>

یس از اتمام این کار باید با همفکری، نتایج به دست آمده را دستهبندی نموده و سپس با توجه به میزان

<sup>1.</sup> Brain Storming

10 **تعریف سایت و مدیریت داشته ها**

کاربردی بودن هر یک، اقدام به تکمیل آنها نمایید. مراجعه به وبسایتهای مشابه و استفاده از تجارب دیگران روشی است که در ادامه کار تهیه طرح اولیه میتواند شما را برای رسیدن به نتایج قابل قبول تر کمک کند.

اکنون که در مورد اهداف ایجاد وبسایت و کارکرد آن به نتایج اولیه اما تعیینکنندهای رسیدهاید باید در مورد ساختار وبسایت، دستهبندی محتوا و نحوه چینش صفحات تصمیمگیری کنید. چنانچه نتایج به دست آمده از مرحله قبل را ارزیابی نموده و میزان توانایی فنی گروه طراحی و خواستههای کارفرما را نیز درکنار هم فرار میدهید میتوانید ساختار وبسایت را ترجیحاً در یک مدل سلسلهمراتبی بر روی صفحه کاغذ ترسیم نمایید.

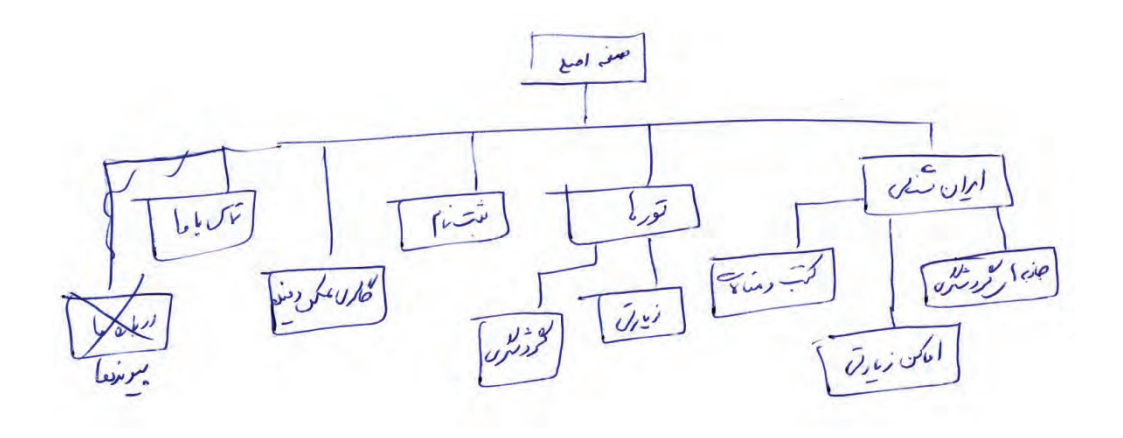

متأسفانه برخی افراد ترجیح میدهند به جای طی کردن این مراحل و طراحی اصولی وبسایت، مستقیماً به سراغ مرحله پیادهسازی بروند و یک طرح اولیه را ایجاد و به مرور زمان آن را اصلاح نمایند اما از این نکته غافل هستند که زمان اختصاص داده شده برای اعمال تغییرات مکرر درون وبسایت غالباً از زمانی که برای ایجاد طرح اولیه صرف میشود بیش تر است و به خصوص برای یک کار گروهی میتواند مضر و پرهزینه باشد.

هنگامی که در مورد ساختار وبسایت به نتیجه قابل قبولی رسیدید نوبت به تصمیمگیری در مورد نوع طرحبندی یا Layout صفحات می<sub>،</sub>رسد. محل قرارگیری لوگوی وبسایت، منوها، تصاویر و سایر مطالب را در حالتهای گوناگون روی یک صفحهی کاغذ ترسیم نموده و یا با استفاده از نرمافزارهایی مانند Fireworks طرح ولیه یا اصطلاحاً Prototype وبسایت را ایجاد کنید.

در اغلب وبسایتها، عناصر و اجزاء اصلی وبسایت مانند لوگو، منو، تصویر پسزمینه و … برای اکثر صفحات مشترک است و تنها محتوای هر صفحه دستخوش تغییر میشود.

ج) تهیه محتوا: د<sub>ر</sub> سومین گام از مراحل ایجاد یک وبسایت باید با توجه به نیازسنجی صورت گرفته در خصوص اهداف وبسایت و مخاطبان آن و نیز استفاده از نتایج به دست آمده از مرحله تهیه طرح اولیه اقدام به جمعآوری محتوا برای وبسایت نمایید.

محتوا باید در قالبهایی نظیر فایلهای متنی، تصاویر قابل شناسایی توسط مرورگرهای رایج و نیز فایلهای چند رسانهای تهیه و در اختیار طراح وبسایت قرار داده شود تا پس از نهایی شدن طرحبندی صفحات و درون آنهاگنجانیدهشود.

در وبسایتهای پویا و پرتال`های سازمانی که حجم انبوهی از اطلاعات را دریافت نموده و ذخیرهسازی میکنند، طراح و برنامهنویس صرفاً ساختار وبسایت را ایجاد میکند و با قرار دادن قابلیتهایی در وبسایت برای مدیریت محتوا<sup>۲</sup>، وظیفهی ورود دادهها<sup>۳</sup> را به مدیران و کاربران وبسایت محول میکند، به همین دلیل گاهی به این وبسایتهای پیچیده، سیستمهای مدیریت محتوا ٔ یا به اختصار CMS هم گفته میشود.

این سیستمها به گونهای طراحی می شوند تا کاربر مبتدی هم که اطلاع چندانی در خصوص جنبههای فنی طراحی وب ندارد بتواند صفحات موردنظر را با قالبهای دلخواه ایجاد نموده و محتوای درنظر گرفته شده برای صفحه را به آن اضافه کند. یک مثال آشنا برای چنین سیستمهایی، وبسایتهایی است که سرویس وبلاگ را در اختیار کاربران قرار میدهند. یعنی محیطی را ایجاد میکنند تا کاربران مبتدی هم بتوانند با چند کلیک ساده و پیروی از دستورالعملهای موجود برای خود یک وبلاگ در اینترنت داشته باشند و مطالب دلخواه را در آن درج یا ویرایش کنند.

اما در اغلب وبسایتهای ایستا، به دلیل محدود بودن تعداد صفحات و ساختار وبسایت، خود طراح اقدام به افزودن محتوا به صفحات ساخته شده می کند چون ایجاد سیستم مدیریت محتوا علاوه بر پیچیدگی های فنی از لحاظ اقتصادی پر هزینه است.

**د( پیاده سازی:** درمرحله پیادهسازی یا اجرای وبسایت، طراح بر مبنای طرحبندی نهایی، اقدام به طراحی صفحات می کند و با ایجاد قالب مناسب و انتخاب بهترین روش برای پیمایش میان صفحات، محتوای موردنظر مدیران وبسایت را درون صفحات قرار می دهد.این مرحله را می توان مهمترین گام در ایجاد یک وبسایت محسوب کرد چراکه نتیجه کار طراحی در معرض دید و قضاوت مخاطبین قرار می گیرد و در کارایی و تأثیر گذاری وبسایت کاملاً مؤثر است.

در پایان این بخش تا انتهای کتاب از جنبههای نظری طراحی وبسایت فاصله گرفته و مطالب آموزشی

- 3. Data Entry
- 4. Content Management System

<sup>1.</sup> Portal

<sup>2.</sup> Content Management

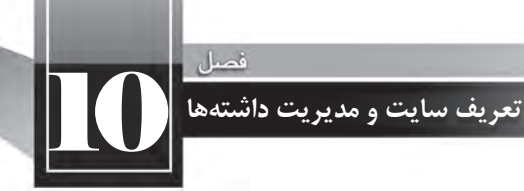

را بر ابعاد فنی طراحی وبسایت متمرکز خواهیم کرد که شامل آشنایی با کار نرمافزار Dreamweaver و نیز ایجاد فایلهای CSS، انتشار وبسایت بر روی اینترنت خواهد بود.

ه) ا**شکال زدایی و توسعه:** هنگامی که یک وبسایت یا هر نرمافزار دیگری برای نخستین بار پیادهسازی میشود، استفاده از آن برای مدت زمانی حالت آزمایشی یا پایلوت٬ دارد تا اشکالات موجود در آن استخراج شده و به تدریج رفع گردد.

وقتی عملکرد وبسایت از نظر فنی به حد قابل قبولی رسید و روش بروزرسانی محتوا و ایجاد تغییرات در قالبها برای مدیران وبسایت مشخص گردید، به تدریج نیازهای جدیدی مطرح میشود. این نیازها ممکن است در اثر توسعه مؤسسهای که وبسایت برای آن طراحی شده ایجاد گردد؛ برای مثال چنانچه در یک مؤسسه گردشگری نیاز به واریز آنلاین وجه توسط مشتریان برای ثبتنام در تورها مطرح شود، به دنبال آن توسعه وبسایت و افزایش قابلیتهای آن موضوعیت پیدا میکند.

بخشی از نیاز به توسعه نیز ممکن است به دلیل وجود نقص در طرح اولیه باشد. یعنی باید قابلیتی توسط سفارشدهندگان وبسایت به طراحان اعلام می شده اما به دلیل سهل|نگاری از قلم افتاده و اکنون باید به عنوان بخش توسعهای وبسایت محسوب گردد. این بخش از نیازهای توسعهای را که دوباره کاری در طراحی تلقی میشود می توان با یک نیازسنجی دقیق و ایجاد یک طرح اولیهی جامع برطرف نمود.

# **10-2-2 تعریف وب سایت**

پیش از آن که برای تعریف وبسایت به سراغ نرمافزار Dreamweaver برویم ابتدا باید پوشهبندی درنظر گرفته شده برای عناصر سازنده وبسایت نظیر صفحات، تصاویر، فایل های چندرسانهای، فایل های سبکدهی و ... را مشخص نماییم.

در درایوی که ویندوز نصب شده به سراغ پوشه Inetpub و سپس wwwroot بروید. این پوشه پس از پیکربندی IIS روی رایانه ایجاد شده و چنانچه وبسایت را درون آن قرار دهید، از طریق سرور وب محلی با نشانی /http://localhost قابل دسترسی است.

همانطور که پیش از این توضیح داده شد، این کار برای آزمایش عملکرد صفحاتی که با زبانهای برنامهنویسی تحت وب مانند JPS ،ASP.NET ،PHP و ... تولید می شوند کاملا ضروری است اما وبسایتهایی که در آنها تنها از کدهای HTML و XHTML استفاده شده می توانند در هر بخش از دیسک سخت رایانه ذخیره شده و توسط مرورگر باز شوند.

درون پوشه wwwroot یک پوشه با نام Tourism بسازید و در آن، پوشهبندی موردنظر را برای قرارگیری

اجزاء و عناصر تشکیل دهنده وبسایت ایجاد کنید. این پوشهبندی تا حدی سلیقهای است اما برای توصیه می شود محل ذخیر مسازی صفحات، تصاویر، فایل های سبکدهی، فایل های درنظر گرفته شده برای دانلود و ... را از هم تفکیک کنید تا با زیاد شدن محتوای وبسایت، در مدیریت عناصر وبسایت دچار سردرگمی نشوید.

یک نمونه از پوشهبندی وبسایت را در تصویر زیر مشاهده میکنید. در طول این کتاب به تدریج با محتویاتی که در هر یک از پوشههای زیر قرار میگیرد و نیز کارکرد آنها در ساخت وبسایت آشنا خواهید شد. مجدداً تأکید میشود که تعداد، ساختار و نیز اسامی انتخاب شده برای پوشهها تاحد زیادی سلیقهای است و الزامی به تبعیت از الگوی زیر وجود ندارد.

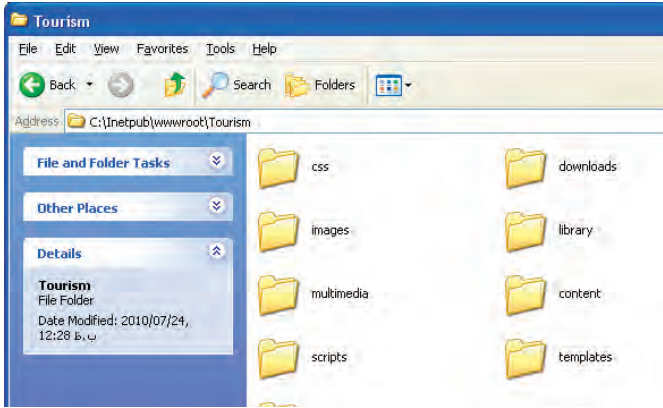

پس از پوشهبندی، برای معرفی وبسایت به نرمافزار Dreamweaver و انجام تنظیمات ضروری به روش زیر عمل نمایید:

. 1 برنامهرااجراوازمنویSiteرویگزینه Site Newکلیککنیدتاپنجرهزیرظاهرشود.

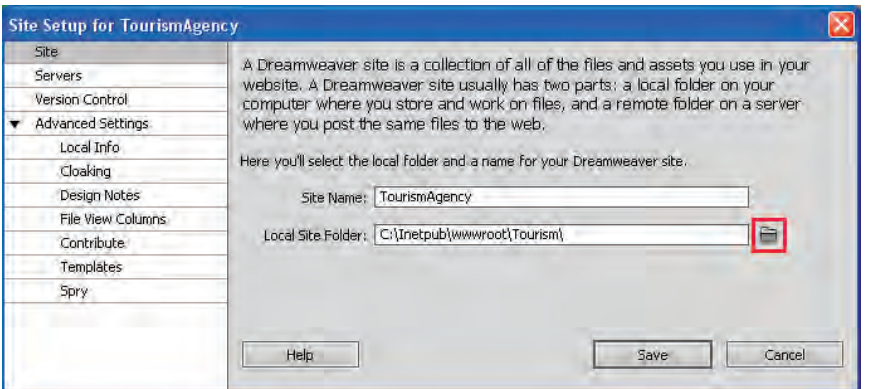

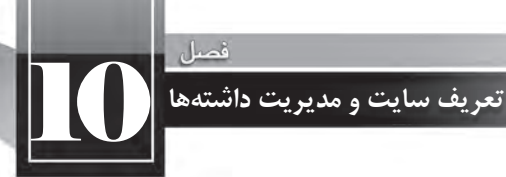

در ستون سمت چپ این پنجره، تنظیمات مربوط به وبسایت قرار گرفته و با کلیک کردن روی هریک از آنها، میتوانید گزینههای موردنظر را در سمت راست پنجره مقداردهی کنید.

۲. در تنظیمات Site و درون کادر Site Name نامی را برای وبسایت تعیین کنید.

۳. در بخش Local Site Folder با کلیک روی پوشهای که در انتهای کادر متنی قرار گرفته، محل ذخیرهسازی عناصر وبسایت را که در این مثال پوشهف Tourism است به نرمافزار معرفی نمایید.

.4 رویتنظیماتServersکلیککنید.دراینبخشمیتوانیدپسازاجارهکردنفضابررویوبکه صطلاحاً میزبانی ٰ گفته میشود، مشخصات فنی سرور وب را وارد نموده و امکان کپی کردن صفحات ساخته شده یا تغییر یافته را بر روی وبسایت فراهم آورید. فعلاً ما در حال ساخت یک وبسایت بر روی رایانهی محلی هستیم بنابراین از این تنظیمات عبور کرده و در بخشهای بعدی کتاب به آن بازخواهیم گشت.

۵. در گروه Advanced Settings روی عبارت Local Info کلیک کنید تا تنظیمات محلی ظاهر شود.

۶. با کلیک روی پوشهای که در انتهای کادر Default Images folder قرار دارد، محل پیش فرض برای ذخیرهسازی تصاویر وبسایت را مشخص کنید.

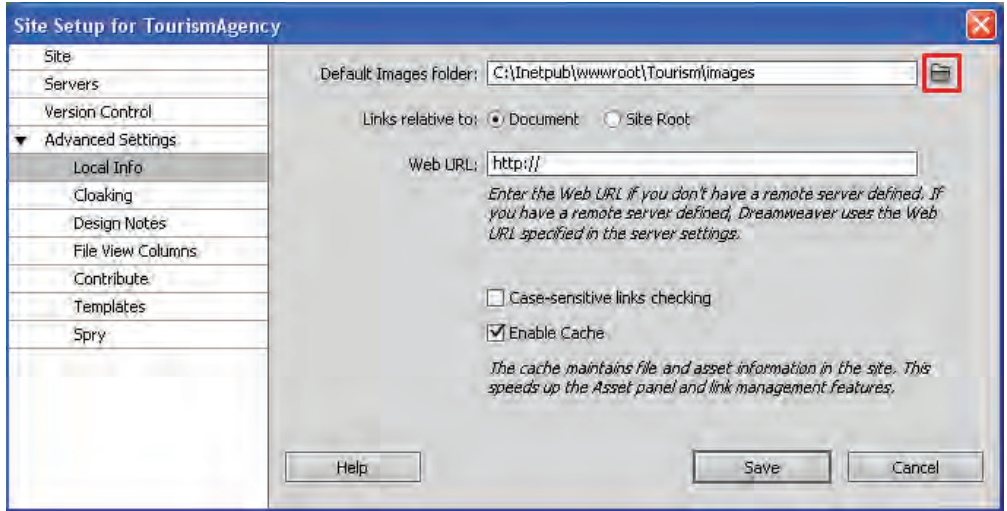

Y. گزینه Link relative to را که برای تعیین روش آدرسدهی پیوندها کاربرد دارد روی حالت Document تنظیم کنید. این گزینه حالت پیشفرض Dreamweaver است و کاربرد بیشتری دارد.

.8 الزمنیستدرکادرURL Webمقداریراواردکنیدچونهنوززمانانتشاروبسایتبررویاینترنت

نرسیده است. نرمافزار Dreamweaver از این نشانی برای تضمین صحت عملکرد پیوندها بر روی سرور وب دوردست استفاده می کند. دقت داشته باشید چنان چه در مرحله ۷ گزینه Site Root را انتخاب کرده باشید، مقداردهی این گزینه اجباری خواهد بود.

۹. گزینه Case-sensitive link checking برای اطمینان از تطابق حروف به کار رفته در پیوندها با بزرگی و کوچکی اسامی فایلها کاربرد دارد و انتخاب آن برای سرورهای وب مبتنی بر سیستمعامل Unix و Linux که حساس به بزرگی و کوچکی ٔ حروف هستند لازم است. حالت پیشفرض نرمافزار یعنی عدم انتخاب را بپذیرید. ۱۰. گزینه Enable-Cache را علامت بزنید تا عملیات مدیریت وبسایت با سرعت بیش تری انجام گیرد. ۱۱. نهایتاً روی دکمه Save کلیک کنید.

۱۲. پس از چند لحظه، محتوای وبسایت در نرمافزار بارگذاری میشود و در پانل FILES میتوانید پوشههای ساخته شده برای وبسایت را مشاهده کنید.

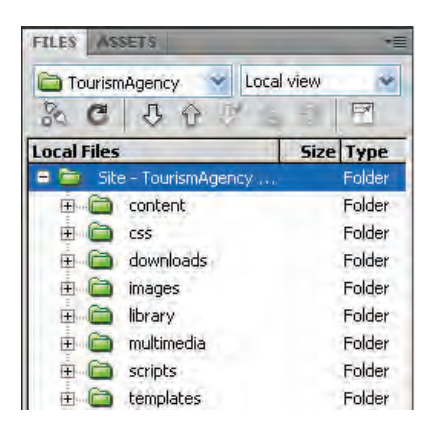

۱۳. در نوار منوی برنامه روی گزینه Sites کلیک و سپس گزینه Manage Sites را انتخاب نمایید.

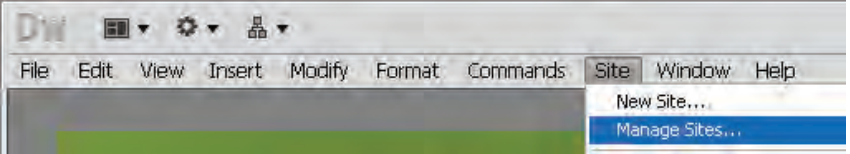

۱۴. پنجره مدیریت وبسایتهای معرفی شده به Dreabmweaver ظاهر می شود.

<sup>1.</sup> Case-sensitive

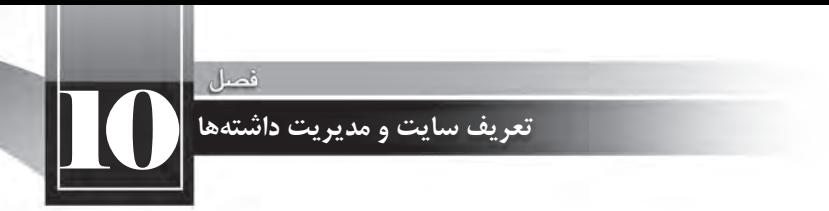

۱۵. از طریق این پنجره میتوانید وبسایتهای ایجاد شده را ویرایش (Edit)، تکثیر (Duplicate)، حذف (Remove) و صادر (Export) یا وارد (Import) کنید.

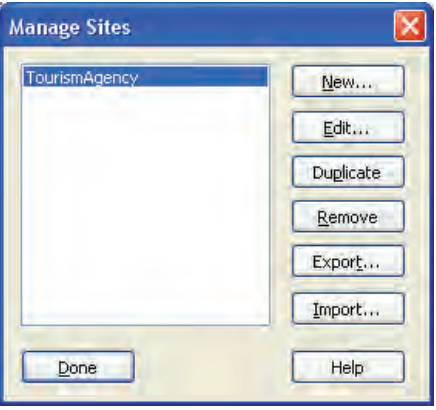

۰۱۶ , وی دکمه Edit کلیک کنید.

۱۷. پنجره Site Setup برای وبسایت انتخاب شده ظاهر میگردد و میتوانید تنظیمات ایجاد شده را تغییر دهید.

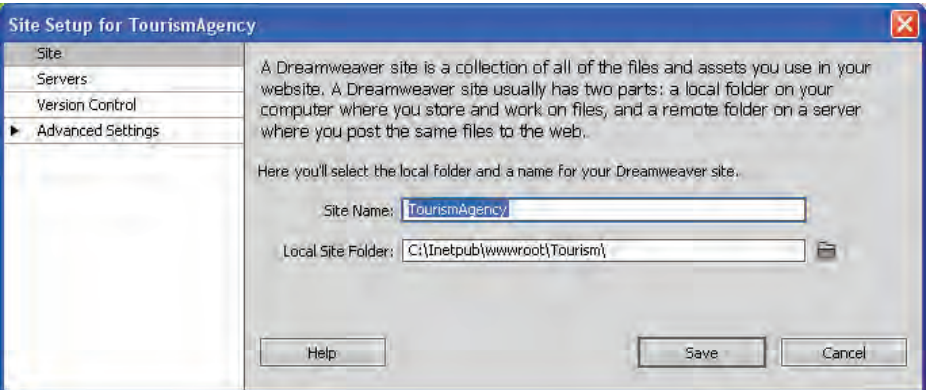

# **10-3 مدیریت فایل ها**

هر وب سایت حاوی مجموعهای از فایل ها است که بخشی از آن ها برای ایجاد ساختار و طرحبندی وب سایت مورد استفاده قرار می گیرند و بخش دیگر محتوای صفحات را تشکیل می دهند. هر اندازه به حجم اطلاعات موجود در وبسایت افزوده میشود، مدیریت این فایلها دشوارتر میگردد و چنانچه روش کارآمدی برای ساماندهی آنها وجود نداشته باشد پس از مدتی مدیریت فایلها توسط طراح با پیچیدگی و مشکلات عدیدهای

روبروخواهدشد.

هنگامی که در محیط Dreamweaver مشغول به کار بر روی یک وبسایت هستید با استفاده از پانل FILES می توانید فایل های موجود در پوشههای وبسایت را مدیریت نمایید. این پانل حاوی سه بخش اصلی است:

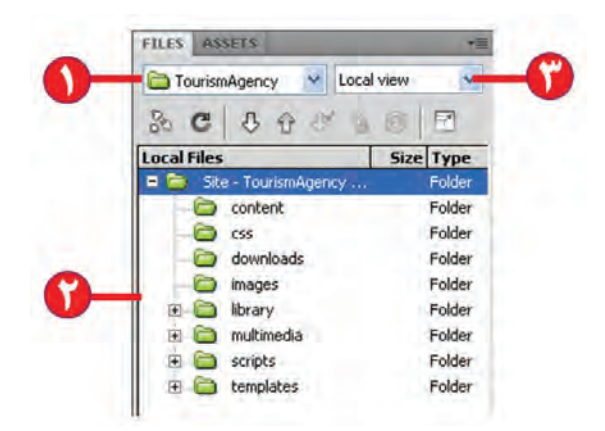

1. در این لیست می توانید از میان وبسایتهایی که در محیط Dreamweaver ایجاد کردهاید، وبسایت موردنظر را انتخاب کنید.

۲. پوشهها و فایلهای وبسایت انتخاب شده در قالب یک ساختار درختی، درون این بخش نشان داده می شود.

۳. در این لیست چهار گزینه وجود دارد که با انتخاب هر یک می توانید فایل های مرتبط را مشاهده نمایید. این گزینهها عبارتند از:

**Cocal view (I فایلهای موجود در نسخه ذخیره شده روی رایانه محلی را نشان میدهد. با استفاده از این** گزینه میتوانید محتویات رایانه را نیز مرور کنید.

**server Remote**:فایلهایذخیرهشدهرویسروروبراهدوررانمایشمیدهد.ازآنجاکههنوز وبسایت خود را بر روی اینترنت منتشر نکردهایم با انتخاب این نما هیچ چیز نشان داده نمی شود.

**sesting server <b>C**: برای نمایش پوشهبندی نسخه محلی و آزمایشی کاربرد دارد و در صورت تعریف یک سرور آزمایشی قابل استفاده است.

**View یا Repository View:**اگر هنگام تعریف وبسایت قابلیت Version Control فعال شده باشد، این نما تبدیل به مخزن نسخههای گوناگون فایلها می گردد.

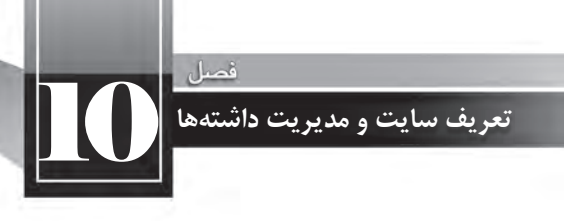

هنگامی که فایل یا پوشه جدیدی را به ساختار وبسایت اضافه می کنید با کلیک روی دکمه Refresh که به شکل یک پیکان مدور است، محتویات پانل تازهسازی شده و عنصر جدید در ساختار درختی نشان داده می شود. در تصویر زیر، یک تصویر با فرمت GIF به پوشهی images اضافه گردیده که با انجام عمل تازهسازی در پانل نشان داده شده است.

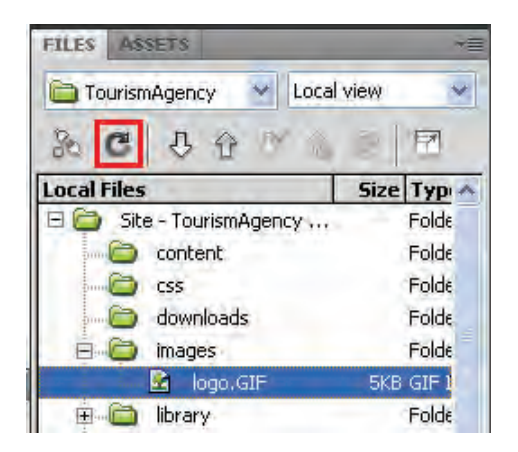

هنگامی که وارد مراحل طراحی صفحات شدیم یاد می گیرید که چگونه می توان با استفاده از روش کشیدن و رها کردن، فایلهای موجود در این پانل را وارد صفحه وب نمود.

ضمناً با راستکلیک روی هر یک از عناصر موجود در این پانل میتوانید دستورات موردنظر مانند اعمال ویرایشی Delete ،Copy و Rename را روی فایلها و پوشهها اجرا کنید. بهتر است برای انجام این کارها، کلیدهای میانبر اجرای دستور را به خاطر بسپارید تا بتوانید کارهای موردنظر را با سرعت و سهولت بیشتری انجام دهید. کلیدهای میانبر اجرای دستورات در جلوی نام آنها نوشته شده است.

علاوه بر این با راست کلیک روی نام وبسایت منویی در اختیار شما قرار می گیرد که حاوی گزینههایی برای ایجاد پوشهها و فایل های جدید است. تغییرات ایجاد شده در این پانل بلافاصله بر روی پوشه حاوی محتویات وبسایت منعکس مے شود.

استفاده از پانل FILES به شما کمک میکند اغلب نیازهای خود را برای طراحی وبسایت از درون محیط نرمافزار برآورده نمایید که تأثیر قابل توجهی در افزایش سرعت طراحی دارد.

**1ی وب سایت 10-4 سازماندهی داشته ها**

به مجموعه عناصری که درون وب سایت خود ذخیره نموده و در طراحی صفحات از آنها استفاده می کنید داشتهها یا داراییهای وبسایت گفته می شود. داشتههای وبسایت، طیف وسیعی از عناصر مورد استفاده در طراحی صفحات مانند تصاویر، فایلهای فلش، رنگها و نشانیهای اینترنتی را شامل میشود و مدیریت آنها از طریق پانل ASSTES صورت می پذیرد.

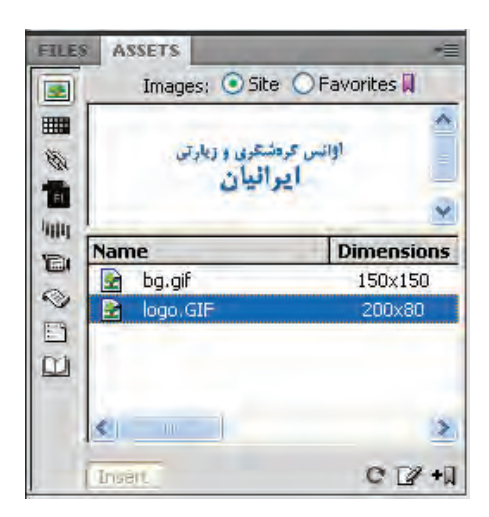

در سمت چپ این پانل یک ستون قرار دارد که حاوی دکمههایی برای دستهبندی داشتههای وبسایت جاری است. این دکمهها و کارکرد هر یک از آنها به ترتیب از بالا به پایین عبارتند از:

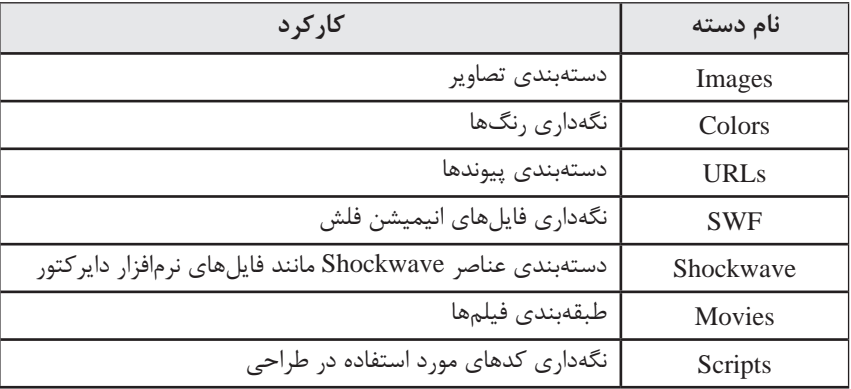

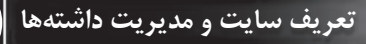

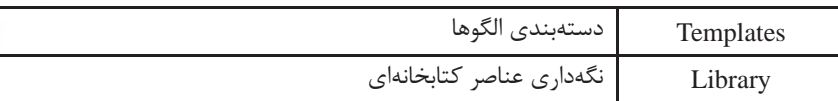

در حالت پیشفر ض دکمه Images فعال است و بنابراین داشتههای تصویری وبسایت نشان داده می شوند اما با کلیک کردن روی هر یک از دکمههای مذکور می توانید سایر عناصر موجود در وبسایت را نیز مشاهده کنید.

در بالای این پانل دو گزینه Site و Favorites قابل انتخاب هستند که در حالت پیش(فرض گزینه اول انتخاب شده است. با انتخاب این گزینه، همه داشتههای وبسایت که در گروه انتخابی قرار می گیرند درون پانل لیست می شوند اما گزینه Favortites مخصوص موارد منتخب است.

از آنجا که حالت Site تمامی داشتههای وبسایت را نمایش میدهد در صورت زیاد بودن عناصر موجود در وبسایت ممکن است طراح برای پیدا کردن موارد دلخواه دچار سردرگمی شود و یا نتواند این کار را با سرعت قابل قبولی انجام دهد. برای غلبه بر چنین مشکلی می توانید موارد پرکاربردتر را به لیست منتخب یا Favorites اضافه نمایید. در این حالت عنصر جدیدی به وبسایت افزوده نمی شود بلکه عنصر منتخب به گونهای توسط برنامه نشانهگذاری می شود تا در لیست Favorites نشان داده شود.

برای افزودن یک عنصر به لیست موارد منتخب به روش زیر عمل کنید. توجه داشته باشید که این روش برای دسته رنگها و نشانیها کارایی ندارد و باید از روش دیگری که در ادامه خواهید آموخت استفاده شود. ۱. در نمای Sites <sub>ر</sub>وی عنصر موردنظر کلیک کنید.

۲. در پایین پانل روی دکمهی Add to Favorites کلیک نمایید.

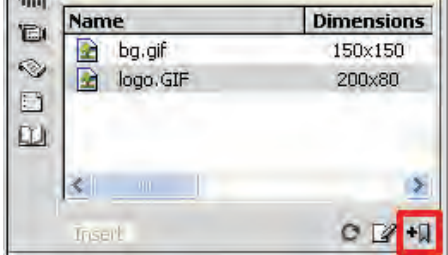

پیغامی ظاهر شده و اعلام می کند عنصر انتخاب شده به بخش موارد منتخب اضافه شده است.

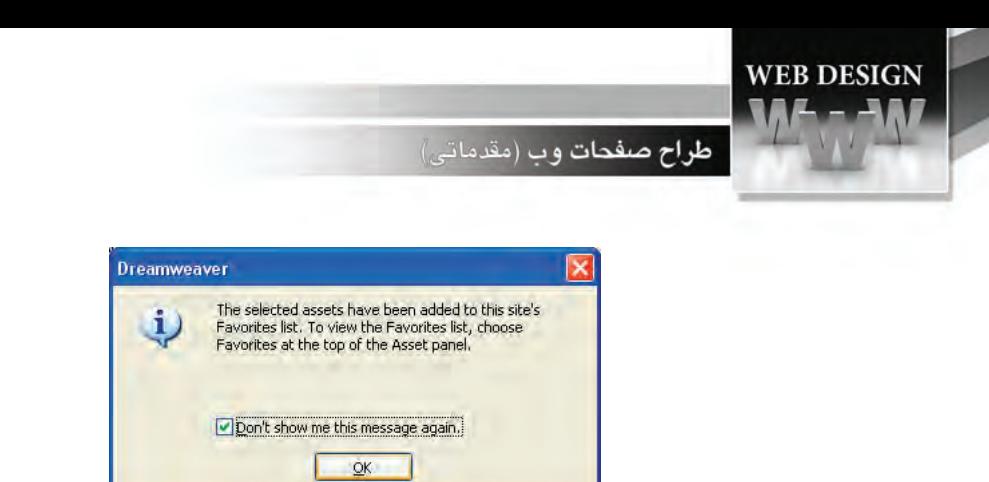

. 3 عبارتshow t'Don…راعالمتزدهورویدکمهOKکلیککنیدتااینپیغامدیگرظاهرنشود.

. 4 درباالیپانلگزینهیFavoritesراانتخابکنیدتااضافهشدنعنصربهبخشمنتخبرامشاهدهکنید.

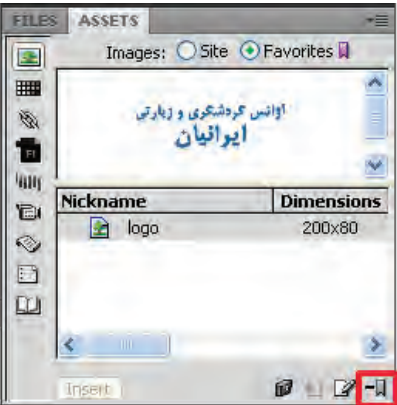

۰. برای خارج کردن یک عنصر از لیست موارد منتخب، عنصر را انتخاب نموده و سپس روی دکمهی -Re move from Favorites کلیک کنید.

همانطور که اشاره شد این روش برای افزودن رنگها و نشانیها به بخش منتخب کارایی ندارد و برای انجام این کار باید به روش زیر عمل نمایید:

. 1 پانلASSETSرادرحالتنمایشFavoritesقراردهید. . 2 درستونسمتچپرویدکمهColorیاURLsکلیککنیدتافعالشود. ۳. در پایین پانل روی دومین دکمه از سمت چپ کلیک کنید. ۴. بسته به دکمهای که در حالت فعال است، جعبه انتخاب رنگ یا وارد کردن پیوند ظاهر می شود. ۵. به این ترتیب رنگ یا نشانی به بخش منتخب افزوده می شود. ۶. برای خارج کردن رنگ یا نشانی از لیست منتخب هم میتوانید آن را انتخاب و روی دکمه Remove from

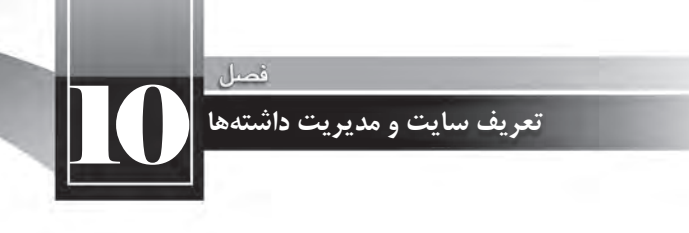

Favorites کلیک کنید.

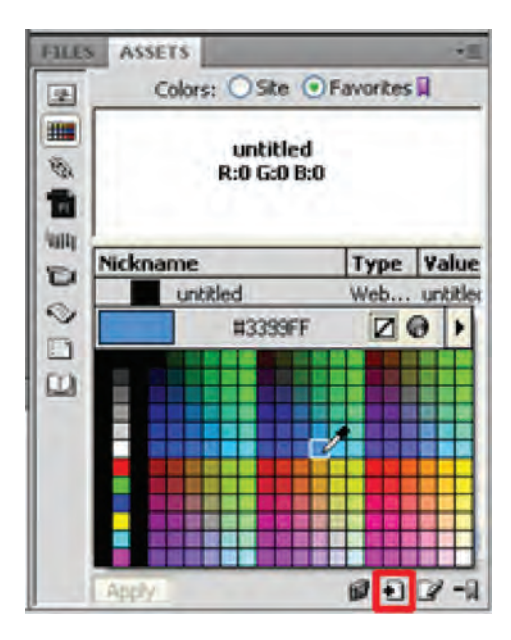

از آنجا که Dreamweaver لیست داشتهها را بر مبنای محتویات وبسایت در زمان باز شدن درون نرمافزار می سازد، تغییرات صورت گرفته در ساختار وبسایت بلافاصله بر روی پانل ASSETS منعکس نمی شود.

برای مثال اگر از طریق پنجرههای ویندوز یکی از تصاویر موجود در وبسایت را حذف نمایید، این فایل همچنان در لیست داشتهها نشان داده میشود مگر این که با کلیک روی دکمه Refresh Site List که در پایین یانل قرار دارد، لیست داشتهها را تازهسازی کنید.

یکی از مزیتهای استفاده از پانل ASSETS برای مدیریت داشتههای وبسایت این است که با استفاده از آن می توانید عناصر موردنظر را در نرمافزارهای مرتبط باز و ویرایش کنید. برای انجام این کار: .1 عنصرموردنظرراانتخابنمایید.

۲. در انتهای پانل روی دکمهی Edit کلیک کنید.

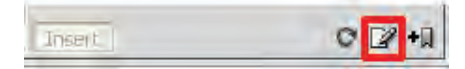

۴. فایل در نرمافزار مرتبط باز می شود.

۴. اگر ترجیح می دهید فایل در نرمافزار دیگری باز شود، از منوی Edit برنامه، گزینهی Preferences را انتخاب کنید.

۵. در پنجرهی ظاهر شده به سراغ بخش File Type/ Editors بروید.

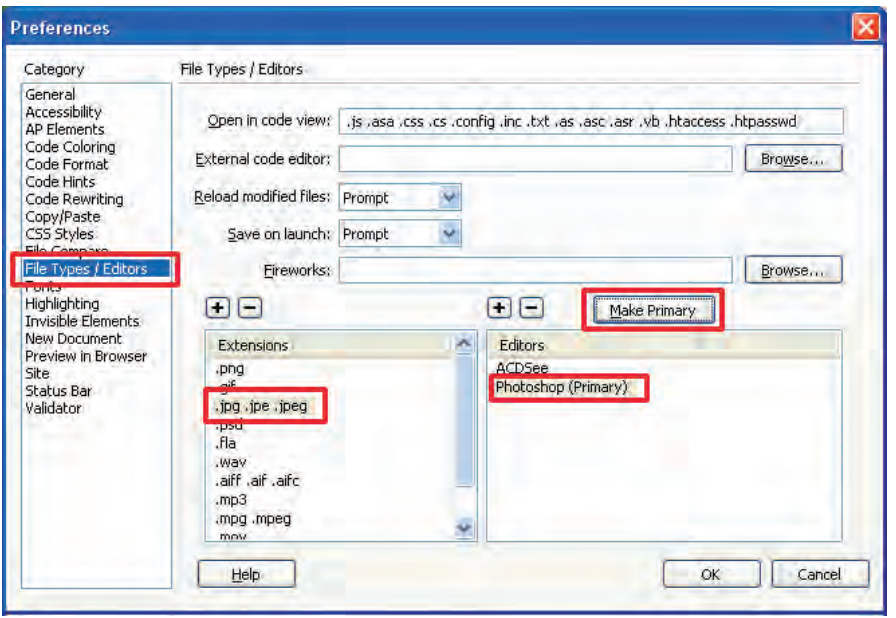

۶. در ستون Extensions روی فرمت موردنظر کلیک کنید.

. 7 درستونEditorsبرنامهدلخواهراانتخابنمایید.

۸. روی دکمه Make Primary کلیک کنید تا به عنوان برنامهی پیشفرض برای باز کردن فرمت انتخابی منظورگردد.

. وی دکمه OK کلیک کنید تا پنجروی تنظیمات بسته شود. A

در پانل ASSETS قابلیت مفید دیگری نیز وجود دارد که با استفاده از آن می توانید داشتههای یک وبسایت را به داشتههای وبسایت دیگری اضافه کنید. فرض کنید در محیط Dreamweaver با اجرای دستور New Site که در همین بخش با آن آشنا شدید وبسایت جدیدی با نام SchoolWebsite ایجاد کردهایم. حال میخواهیم یکی از تصاویر موجود در وبسایت گردشگری را به درون وبسایت جدید کپی نماییم.

برای انجام این کار به روش زیر عمل کنید:

10 **تعریف سایت و مدیریت داشته ها**

۰۱ در پانل FILES، وبسایت مبداء را انتخاب نمایید.

۲. در پانل ASSTES روی دستهبندی موردنظر (در اینجا تصاویر) کلیک کنید. .3 رویتصویرموردنظرراستکلیکنمودهودستورSite to Copyراانتخابنمایید.

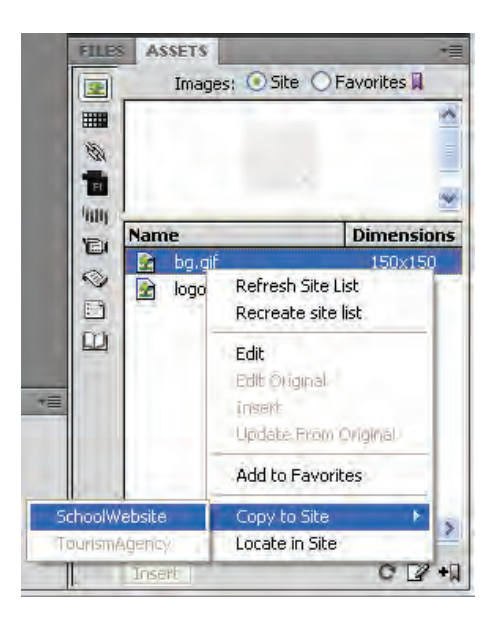

۴. لیست وبسایتهای باز در محیط نرمافزار ظاهر میشود. روی نام وبسایت مقصد کلیک کنید. ۵. پیغامی ظاهر شده و اعلام می کند که عمل انتقال عنصر به بخش عناصر منتخب در وبسایت مقصد انجام شده است.

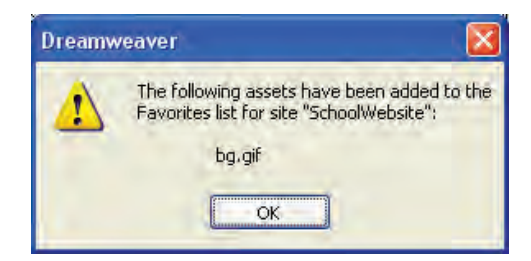

.6 روی دکمه OK کلیک کنید تا این پنجره بسته شود. $\cdot$ 

**WEB DESIGN** طراح صفحات وب (مقدمات)

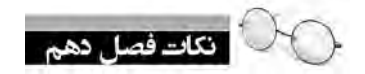

ی وبسایتها می توانند ساختارهای گوناگونی نظیر خطی، سلسلهمراتبی، چرخشی و تارعنکبوتی داشته باشند.

- کلیه محتوای وبسایت باید درون پوشه ریشه (root) قرار داده شود.
- ساختار درختی وبسایت در نرمافزار Dreamweaver درون پانل File نشان داده میشود.

برای ساماندهی داشتههای وبسایت از پانل Assets استفاده می شود.

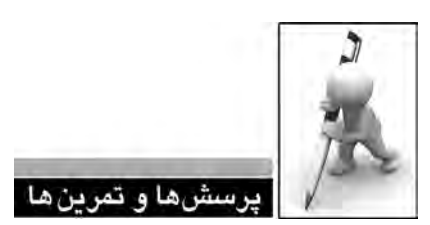

۰. منظور از ساختار و محتوای یک وبسایت چیست؟ ۲. ساختارهای قابل تعریف برای وبسایت را با ذکر مثال توضیح دهید. ۳. فرض کنید مدیر یک انتشارات برای راهاندازی وبسایت انتشارات به شما مراجعه کرده است. مراحل طراحی را برای این وبسایت شرح با ذکر جزییات شرح دهید. . 4 برایوبسایتتمرینقبلیکساختارپوشهبندیایجادوآنرابهنرمافزارDreamweaverمعرفیکنید.

. 5 تنظیماتDreamweaverرابهگونهایتغییردهیدکهبرایویرایشتصاویرJPG،آنهارادرمحیط نرمافزار Paint باز نماید.

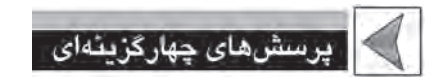

۱. واژههای Content و Structure به ترتیب به چه معنی هستند؟ الف) ساختار – محتوا ب) محتوا –ساختار ج) مخاطب - طراحی - مخاطب -۲. پرکاربردترین ساختار طراحی وبسایت کدام گزینه است؟ الف(سلسلهمراتبی ب(تارعنکبوتی ج(چرخشی د(خطی .3کدامنرمافزاربرایطراحینمونهیاولیه)Prototype)وبسایتکاربرددارد؟ الف(Dreamweaver ب(Contribute Fireworks ( $\circ$  GoLive  $\zeta$ .4استفادهازروش»طوفانذهنی«درکداممرحلهازایجادوبسایتتوصیهمیشود؟ الف(نیازسنجی ب(تهیهطرحاولیه ج) پیادهسازی دربانی (میلادی) اشکال; دایی ۵. راهاندازی وبسایت به صورت پایلوت (Pilot) به چه معنی است؟ الف(دایمی ب(آزمایشی ج) بر روی سرور دوردست مدرور اسرور محلی ۶. مدیریت داشتههای وبسایت از طریق کدام پانل انجام می شود؟ الف(FILES ب(ASSTES PROPERTIES ( $\sim$  INSERT ( $\bar{z}$ ) ۷. پنجرهی تنظیمات برنامه (Prefrences) از طریق کدام منوی برنامه قابل احضار است؟

10 **تعریف سایت و مدیریت داشته ها**

الف) File ب(Edit ب)

Format ( $\circ$  Modify  $(z$ 

۸. در پانل ASSTES برای دسترسی به فایلهای فلش از کدام دکمه استفاده میشود؟

الف) SWF ب)

 $T$ emplates ( $\epsilon$ ) and  $\epsilon$  and  $\epsilon$  and

 **توانایی طرح بندی صفحات**

**EBWEBWEBWEBWEBBWEBWEBWEBBWEBWEBWEBW EEWEBWEBWEBWEBBWEBWEBWEBWEBWEBWEBW EWEBWEEWEBWEBWEBWEBWEBWEBWEBWEBWEBW** WEBWEBWEBWEBWEBWEBWEBBWEBWEBWEBW **EWFRWEBWEBWEBBWEBWEBWEBWEBWEBWEBWEBW FRWEBWEBWEBWEBWEBWEBWEBWEBWEBWEBWEBW EWEBWEBWEBWEBBWEBWEBWEBWEBWEBWEBW** E WEBWEBWEBWEBBWEBWEBWEBWEBBWEBWEBWEBW **ERWEBWEBWEBBWEBWEBWEBBWEBWEBWEBW EBWEBWEBWFEWEBWEBWEBWEBBWEBWEBWEBWEBWEBWEBWEBW WEBWEBWEBWEBWEBWERWEBWEBWEBWEBWEBBWEBWEBWEBWEBW VEBWEBWERWEBWEBWEBWERWEBWEBWEBWEBWEBWEBWEBWEBW** 

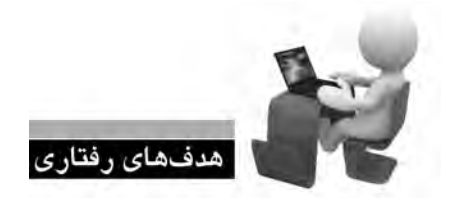

**EBWEBWEBW EBWEBWEBWI** 

**EBWEBWEBW EBWEBWEBW EBWEBWEBW** EBWEBWEBW **EBWEBWEBW EBWEBWEBW** EBWEBWEBV **EBWEBWEBW** EBWEBWEBW **EBWEBWEBW EBWEBWEBW** 

پس از مطالعه این فصل از فراگیر انتظار میرود: **. 1 مفهوم طرح بندی صفحه را توضیح دهد. . 2 توانایی استفاده از جداول برای طرح بندی صفحه را کسب نماید. . 3 روش ایجاد و تنظیم خصوصیات قاب ها را فرابگیرد. . 4 با اصول استفاده از الگوها آشنا شود. . 5 توانایی کار با الیه ها را کسب نماید.**

WEBWEBBWEBWEBWEBBWEBWEBWEBWEBW **WEBWEBBWEBWEBBWEBWEBWEBWEBWEB** WEBWEBBWEBWEBWEBBWEB1 WEBWEBWEBW

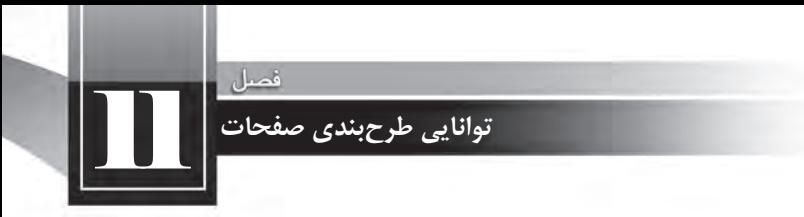

**کلیات**

یکی از اساسیترین مراحل طراحی صفحات وب، طرحبندی مناسب صفحات است تا با استفاده از آن بتوان عناصر موردنظر را در محل دلخواه از صفحه قرار داد و ظاهر استاندارد و جذابی برای وبسایت ایجاد نمود.

تسلط بر مطالب مطرح شده در این فصل تأثیر بهسزایی در افزایش مهارت شما در کار با Dreamweaver و طراحی اصولی صفحات خواهد داشت بنابراین مطالب آن را به دقت مطالعه و آموختههای خود را بر روی نمونههای آزمایشی پیاده کنید.

# **1 11-1 مفهوم طرح بندی**

محدودیتهای موجود در زبانهای ایجاد صفحات وب مانند XHTML و نیز تنوع مرورگرهای تولید شده در دنیا مانع از آن میشود که طراح وبسایت، یک صفحه وب را به سادگی یک سند نوشتاری (مثلاً فایل Word) ایجاد نماید و متون و تصاویر را در هر کجای صفحه که خواست قرار دهد.

این محدودیتها باعث می شود برای ایجاد صفحات وبسایت از قابلیتها و امکاناتی استفاده شود که نهایتاً منجر به طرحبندی صفحات میگردد یعنی محل قرارگیری اجزای عمومی و اختصاصی صفحات یک وبسایت را به گونهای تعیین میکند که در مرورگرهای رایج با ترکیبی معین نشان داده شوند. منظور از اجزای عمومی یک وبسایت، عناصری مانند لوگوی بالای صفحات یا نوار منو است که در همه صفحات به یک شکل و در محل مشخصی تکرار میشود و اجزای اختصاصی هم عناصر و محتوای مختص هر صفحه محسوب میگردند.

در نرمافزار Dreamweaver چهار قابلیت برای طرحبندی صفحات در نظر گرفته شده که عبارتند از:

- استفادهازجداول
- بهرهگیریازقابها
	- استفادهازالگوها
	- بهکارگیریالیهها

با استفاده از این عناصر که هریک کاربرد مشخص و نیز مزایا و معایب خاص خود را دارند می توانید طرحبندیهای ساده اما کارآمدی را ایجاد کنید تا تولید صفحات سرعت قابل قبولی داشته باشند و ایجاد تغییرات در طرحبندی صفحات نیز ساده باشد. پیش از معرفی این قابلیتها باید با روش ساخت و ذخیرهسازی صفحات وب آشنا شوید.

## **11-2 ساخت اولین صفحه**

در این بخش با روش ایجاد صفحه، تنظیم خصوصیتها، ذخیرهسازی فایل و روش مشاهده صفحه در مرورگر آشنا خواهید شد که جزو پایهایترین مهارتها در کار با Dreamweaver محسوب می شوند.

#### **11-2-1 ایجاد صفحه خام**

برای آغاز طراحی وبسایت ابتدا باید یک صفحه وب خام ایجاد نموده و مشخصات آن را نظیر عنوان و رنگ یا تصویر پس;مینه تنظیم کنید. برای ایجاد یک صفحه جدید به روش زیر عمل نمایید:

۱. در پانل FILES وبسایت موردنظر را انتخاب کنید.

11 **توانایی طرح بندی صفحات**

.2 درمنویFileبرنامهرویگزینهNewکلیکنمایید.

.3 درستونسمتچپپنجرهایکهظاهرمیشود،گزینهPage Blankراانتخابکنیدتابرنامهبداندکه شما به یک صفحه خام نیاز دارید.

در ستون Page Type گزینه HTML را انتخاب نمایید.  $\ast$ 

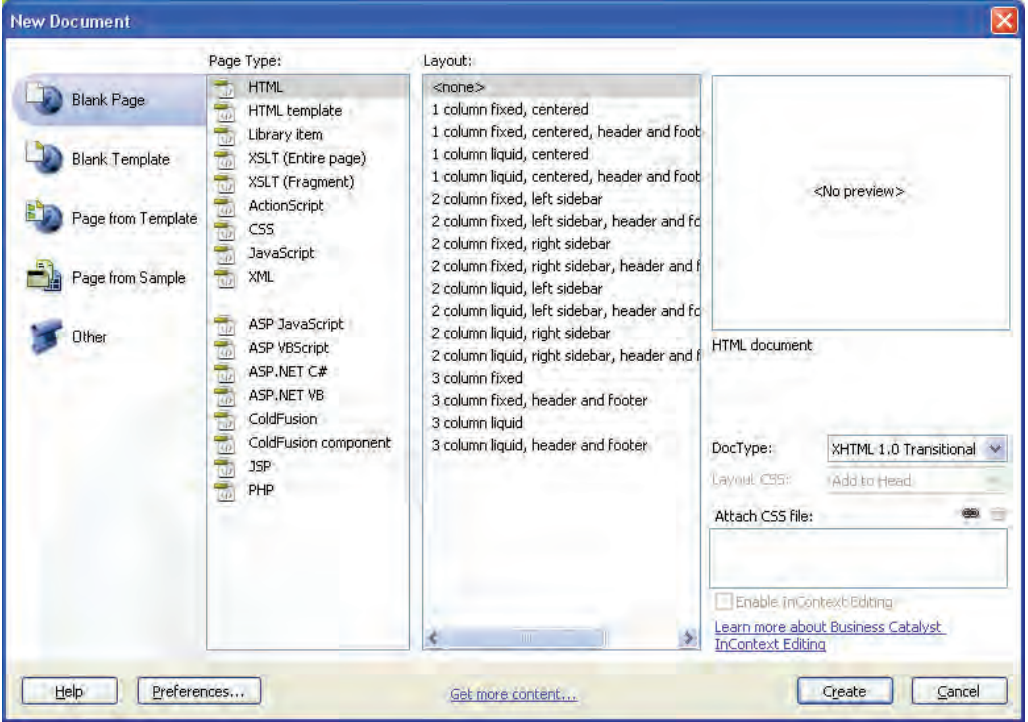

.5 ً ازآنجاکهفعالقصداستفادهازطرحبندیهایآمادهرانداریم،درستونLayoutرویگزینه<none< کلیک کنید.

۶. در لیست DocType مشخص نمایید که زبان تولید صفحه، چه نسخهای از HTML یا XHTML باشد.

۷. روی دکمه Create کلیک کنید تا صفحهی خام ساخته شود.

روش دیگر برای ایجاد یک صفحهی خام این است که در پانل FILES روی نام وبسایت راست کلیک نموده و گزینهی New File را انتخاب کنید. به این ترتیب یک صفحه جدید با تنظیمات پیشفرض Dreamweaver در اختیار شما قرار میگیرد.

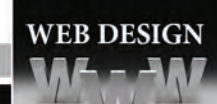

**11-2-2 تعیین عنوان صفحه**

برای تعیین عنوان صفحه که در بالای پنجره مرورگر نشان داده می شود: ۱. با کلیک روی دکمه Design که بر روی توار ابزار سند قرار دارد، صفحه را در نمای طراحی قرار دهید. ۲. در کادر متنی Title**،** عبارت موردنظر را به فارسی یا انگلیسی تایپ کنید. ۳. حال با کلیک <sub>د</sub>وی دکمه Split به نمای ترکیبی بروید.

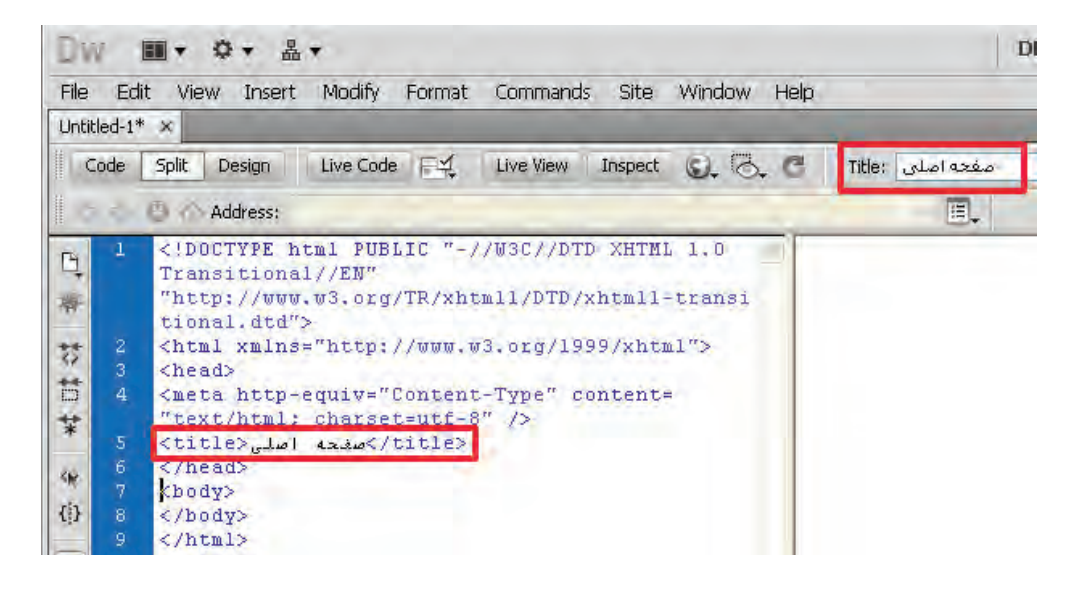

۴. ممان طور که مشاهده میکنید با تغییر عنوان صفحه در نوار ابزار سند، کد معادل آن توسط -Dream weaverایجادشدهاست.

برنامه هنگام ایجاد صفحات خام، به صورت پیشفرض کد زیر را در برچسب <head> صفحه می گنجاند.  $\epsilon$  -meta http-equiv="Content-Type" content="text/html; charset=utf-8" />

این قطعه کد، روش کدگذاری نویسههای صفحهی وب را روی UTF-8 تنظیم می کند تا عبارات غیرانگلیسی مانند نویسههای فارسی و عربی هم در همه مرورگرها به درستی نشان داده شوند.

### **11-2-3 تنظیم رنگ پس زمینه**

هر صفحه وب می تواند خصوصیات مخصوص به خود داشته باشد یعنی رنگ یا تصویر پس;مینه، نوع کدگذاری نویسهها و رنگ متنها و پیوندهای موجود در آن به صورت مستقل تنظیم شود. اما بهتر است برای

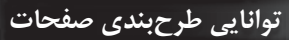

تمامی صفحات یک تم رنگی و قالببندی مشخص درنظر بگیرید تا طراحی شما حرفهایتر به نظر برسد. برای تنظیم رنگ یا تصویر پس;مینه یک صفحه به روش زیر عمل کنید:

.1 درحالیکهصفحهدرونپنجرهیبرنامهبازاست،ازمنویModifyدستورProperties Pageراانتخاب کنید. کلیدهای میانبر برای انجام این کار، Ctrl+J است.

در ستون سمت چپ شش گزینه وجود دارد که با انتخاب هر یک، تنظیمات مربوط به آن در سمت راست پنجره نشان داده می شوند. دو گزینه اول یعنی Appearance(CSS) و Appearance(HTML) مربوط به تنظیمات ظاهری صفحه هستند.

.2 رویدسته(CSS(Appearanceکلیککنید.

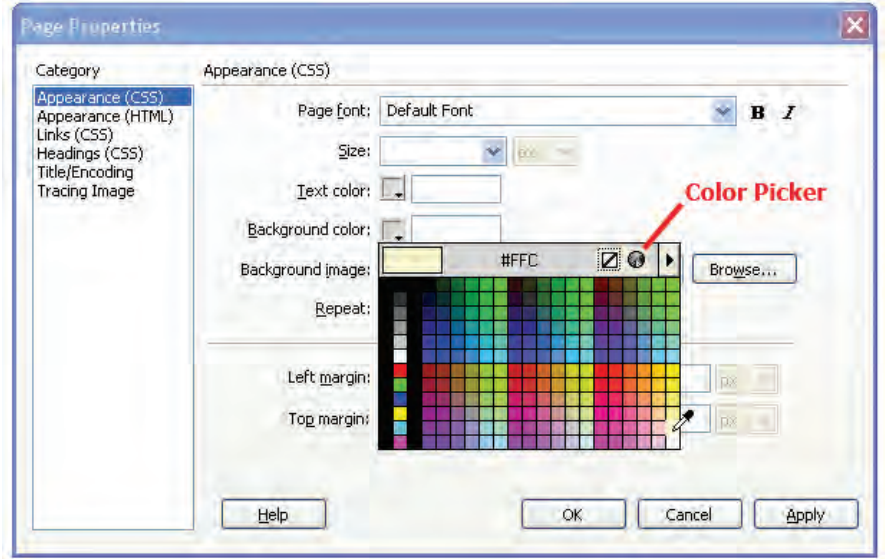

۳. درون مربعی که روبروی عبارت Background color قرار دارد کلیک کنید تا جعبه یا پالِت' رنگ&ا ظاهر شود. ۴. با اشارهگر که حالا به شکل یک قطره چکان درآمده روی رنگ موردنظر کلیک کنید تا کد آن درون کادر متنی درج شود.

در مبحث رنگها که به صورت مبسوط در فصل سوم مورد بررسی قرار گرفت آموختید که رنگها در صفحات وب با کدهای شش رقمی مانند FFCC00#شناخته میشوند. اما چرا هنگام انتخاب رنگ توسط جعبه رنگهای Dreamweaver فقط یک کد سه رقمی درج میشود؟

1. Pallet

پاسخ این است که رنگهای موجود در جعبهی رنگهای برنامه همان ۲۱۶ رنگ امن وب هستند و از آنجا که کدهای این رنگها با اعداد 00، 33 ...، FF ساخته میشود از درج عدد یا حرف تکراری خودداری میشود تا برای نمونه کد FFFFCC# به FFC# تبدیل شود.

امروزه با پیشرفتهایی که در سختافزارها و نرمافزارهای رایانههای خانگی ایجاد شده لزومی به استفاده از رنگهای امن وب و محدود کردن طراحی با این ۲۱۶ رنگ وجود ندارد و مرورگرها میتوانند میلیونها رنگی را که در سیستم RGB قابل تولید است پشتیبانی کنند. برای انتخاب رنگهای متنوعتر به روش زیر عمل نمایید:

۵. در جعبه رنگها روی دکمهی Color Picker کلیک کنید تا پنجره انتخاب رنگ ظاهر شود.

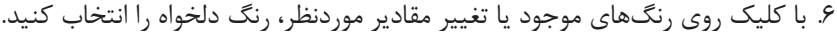

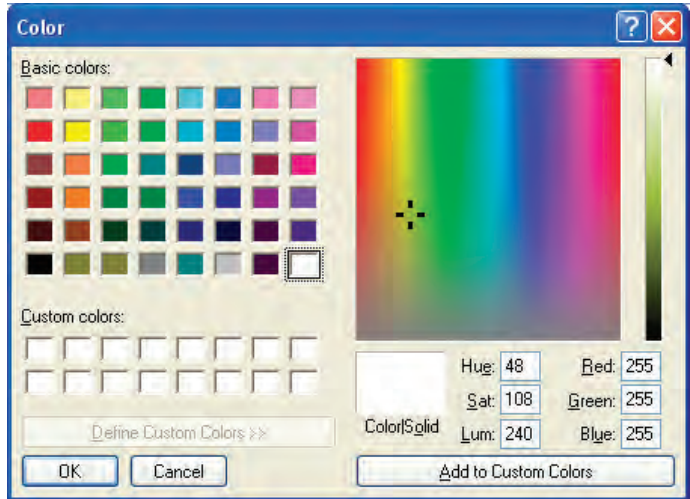

۷. روی دکمه OK کلیک کنید تا کد رنگ انتخاب شده در کادر متنی درج شود.

. در پنجره Page Properties روی دکمه OK کلیک کنید تا بسته شود.

۹. نمای صفحه را در حالت ترکیبی قرار دهید.

همانطور که در کد XHTML مشاهده میکنید، Dreamweaver برای اعمال رنگ پس زمینه از روش سبکدهی داخلی استفاده کرده و کد موردنیاز را درون یک برچسب <style> و در بخش <head> صفحه قرار داده است.

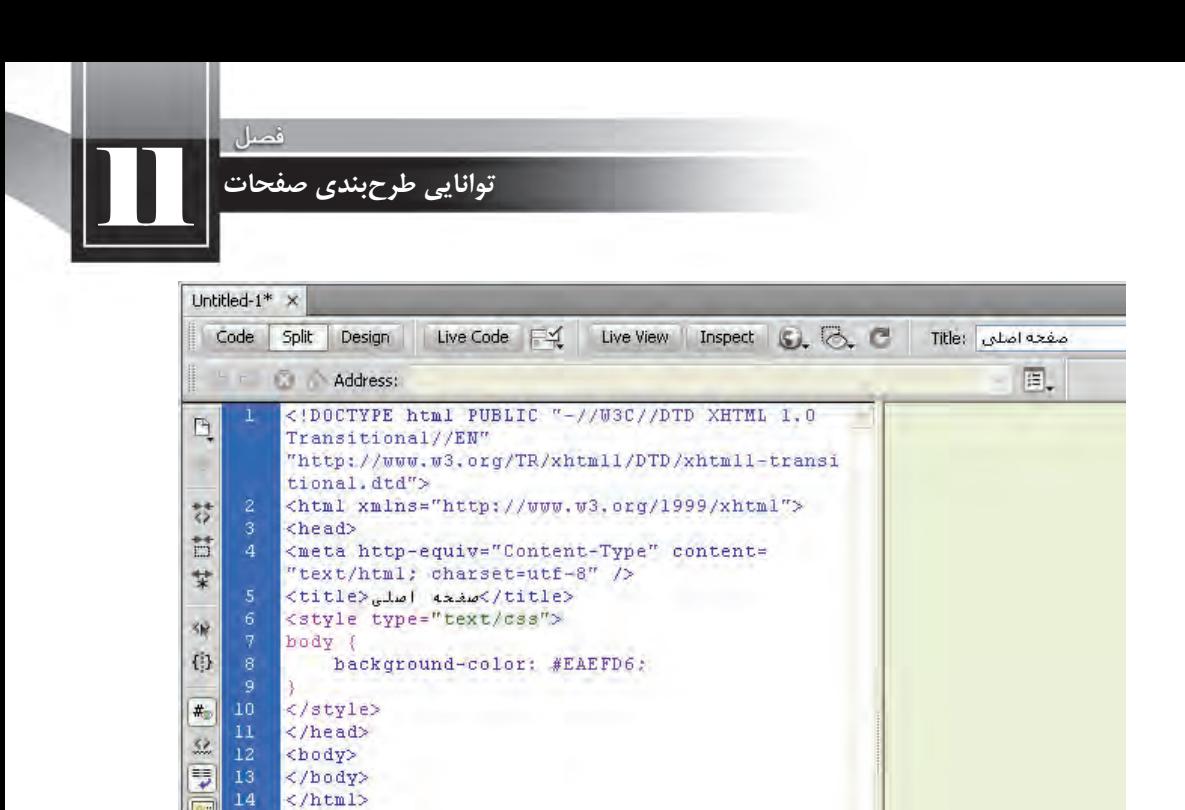

حال میخواهیم بررسی کنیم در صورت استفاده از تنظیم (HTML(Appearance برای تعیین رنگ یس;مینه، چه تغییری در کد ایجاد می شود.

۱. کلیدهای Ctrl+J را فشار دهید تا پنجره تنظیمات صفحه ظاهر شود.

۲. در دسته (Appearance(CSS به سراغ رنگ پس زمینه بروید با کلیک روی دکمهی Default Color رنگ انتخاب شده را غیرفعال نمایید.

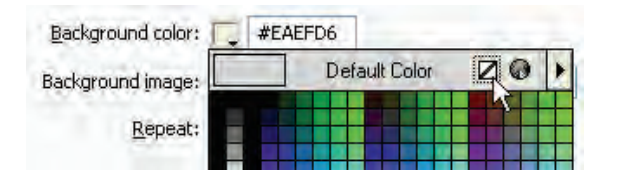

.3 روی دسته (Appearance(HTML) کلیک کنید.

.4 رنگپسزمینهراانتخابوباکلیکرویدکمهOKازپنجرهخصوصیتهایصفحهخارجشوید.

۵. کد تولید شده برای صفحه را ببینید.

```
<title> اصلي<title>
</head>
<body bgcolor="#FFFFCC">
</body>
\langle/html>
```
اینبار برای تنظیم رنگ پس;مینه از مشخصه bgcolor استفاده شده که در زبان XHTML یک مشخصه منسوخ محسوب میگردد. بنابراین تنظیم خصوصیتهای صفحه با استفاده از CSS داخلی در مقایسه با مشخصه برچسبها اولویت دارد. در فصلهای آتی که با روش ایجاد فایلهای CSS خارجی و سبکدهی به صفحات وب آشنا شدید یاد می گیرید که روش صحیح برای سبکدهی به صفحات بهرهگیری از فایلهای سبکدهی خارجی است تا سبکها کاملاً از کدهای تشکیل دهنده صفحه وب مجزا باشند..

**11-2-4 تنظیم تصویر پس زمینه**

برای تنظیم یک تصویر به عنوان پس;مینه صفحات می توانید مراحل زیر را طی کنید: ۱. در پنجره تنظیم خصوصیتهای صفحه روی دسته Appearance(CSS) کلیک نمایید. ۲. در مقابل کادر Background image نشانی نسبی تصویر موردنظر را وارد کنید.

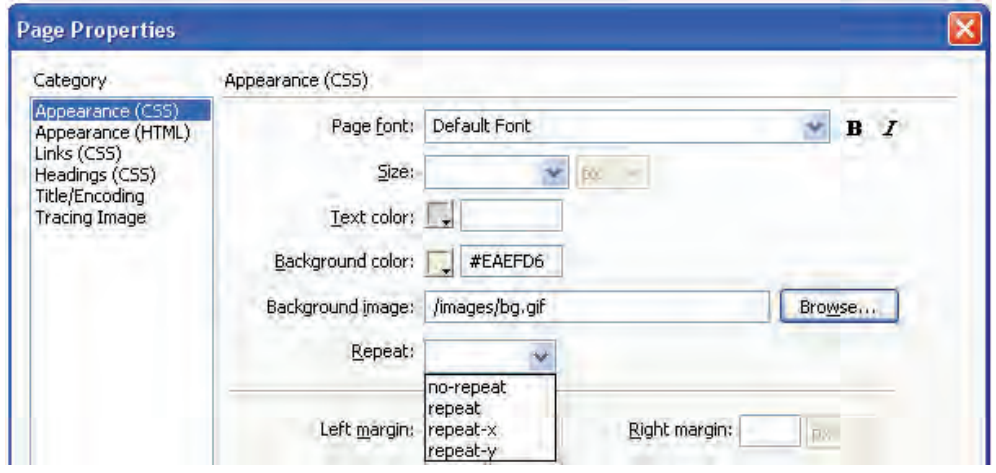

.3 اگرتصویرتعیینشده،تمامفضایصفحهراپوششنمیدهدازلیستRepeatیکیازگزینههایزیررا انتخاب نمایید.

> **repeat**: تصویر را به صورت افقی و عمودی تکرار می کند. (حالت پیشفرض) **xepeat-x و repeat-x**: تصویر را در عرض صفحه (افقی) تکرار میکند تا تمام صفحه را بپوشاند. **y-repeat**:عملتکرارتصویررادرارتفاع)بهصورتعمودی(انجاممیدهد.

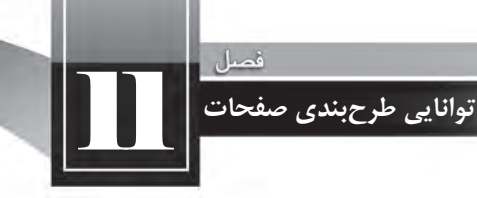

**11-2-5 ذخیره سازی صفحه**

برای صفحهای که ساختهاید یک رنگ پس زمینه انتخاب و به منظورذخیره آن بر روی رایانه محلی به روش زیر عمل کنید:

.1 ازمنویFileدستورSaveرااجراکنید.

۲. در پنجرهای که ظاهر می شود به محل موردنظر برای ذخیرهسازی صفحه بروید. با کلیک روی دکمه Site Root سریعاً به پوشهای که ریشهی وب سایت محسوب میشود منتقل خواهید شد.

۰.3 ، نام و پسوند مناسبی برای فایل تعیین نمایید.

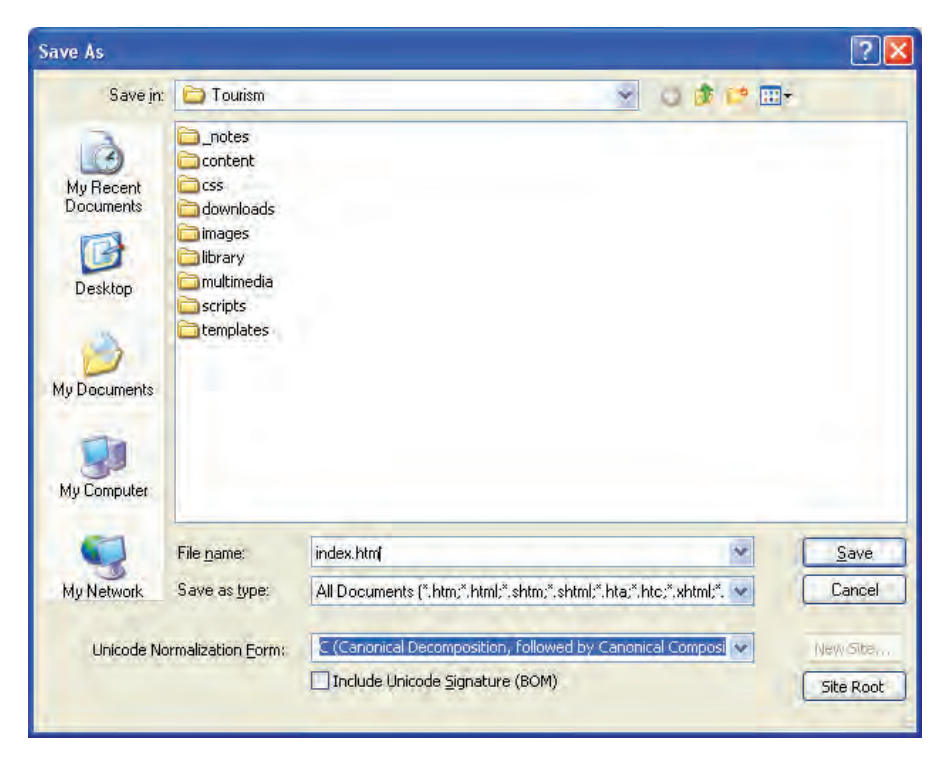

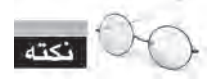

صفحات اول وبسایت را با عبارتهایی مانند index و default نامگذاری میکنند چون توسط سرورهای وب به عنوان نام پیش فرض برای صفحات شناخته می شوند. برای مثال هنگامی که کاربر، نشانی .http://www com. اوارد می کند، بسته به تنظیمات سرور وب، یکی از صفحاتی که به صورت index یا default نامگذاری شده به عنوان صفحه اول نمایش داده می شود.

۴. <sub>روی</sub> دکمه Save کلیک کنید.

پنجرهای ظاهر شده و از شما میپرسد آیا می خواهید فایل های مرتبط با این صفحه بر روی سرور منتقل شوند؟

> . 5 گزینهshow t'Don…راتیکبزنید. ۶. روی دکمه No کلیک کنید چون فعلاً قصد انجام چنین کاری را نداریم. ۷. صفحه ذخیره شده و نام وارد شده روی زبانه عنوان سند درج می شود.

۸. چنانچه تغییراتی را روی سند ایجاد کنید، یک علامت ستاره به نشانه وجود تغییرات ذخیره نشده در کنا, نام صفحه ظاهر می شود.

. 9 با اجرای دستور Save یا استفاده از کلیدهای میانبر S+Ctrl این تغییرات روی فایل جاری ذخیره میشوند.

۱۰. صفحهایجاد شده در پانل FILES هم نشان داده می شود و با راست کلیک روی آن می توانید مجموعهای از دستورات قابل اجرا بر روی صفحه را مشاهده کنید.

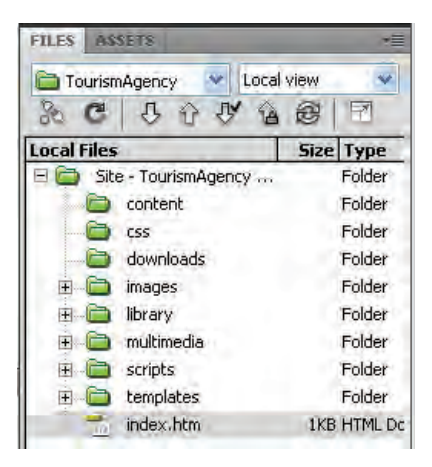

**11-2-6 نمایش صفحه در مرورگر**

هر چند مشاهده صفحه در نمای طراحی یا ترکیبی می تواند تا حد زیادی نتیجه کار را به شما نشان دهد اما روش اصولی تر مشاهدهی صفحه ساخته شده در مرورگرهای معروف است تا بتوانید ضمن کسب اطمینان از صحت طراحی صفحه، نحوه نمایش آن را در مرورگرهای مختلف با هم مقایسه کنید.

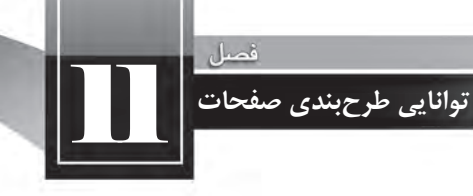

برای انجام این کار به روش زیر عمل نمایید: ۰۱ صفحه ساخته شده را ذخیره کنید.

۲. در منوی فایل روی گزینهی Preview in Browser کلیک نمایید.

۳. لیستی شبیه به تصویر زیر ظاهر میشود. برای مشاهده صفحه در مرورگر موردنظر روی نام آن کلیک کنید.

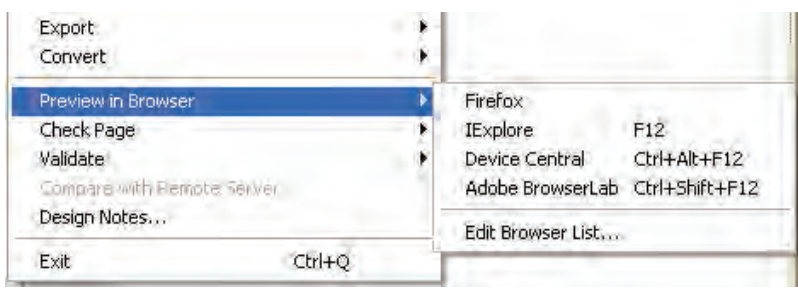

ضمناً با استفاده از کلید F12 میتوانید صفحه را در مرورگر اصلی به نمایش درآورید. برای مدیریت مرورگرها و تعیین مرورگر اصلی و فرعی، مراحل زیر را طی کنید:

۱. <sub>ر</sub>وی گزینه Edit Browser List کلیک نمایید.

۲. در پنجره ظاهر شده نام تعدادی از مرورگرهای نصب شده بر روی رایانه نشان داده میشود.

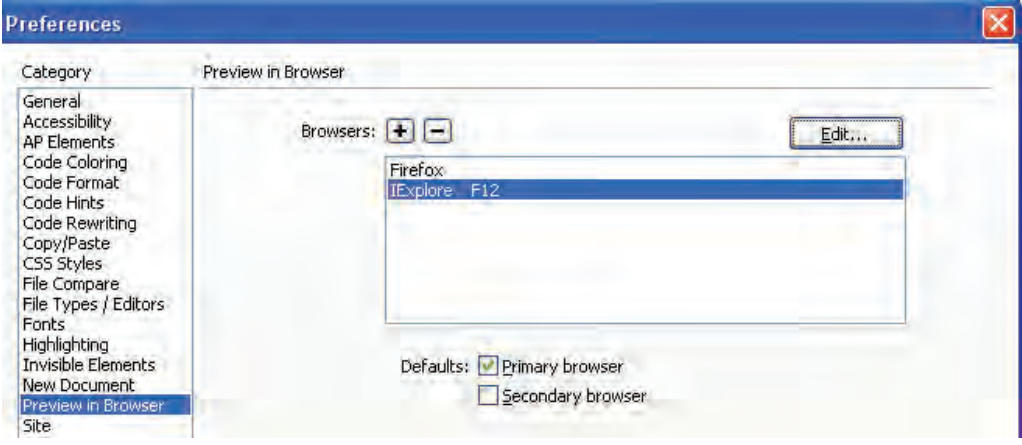

**WEB DESIGN** 

# طراح صفحات وب (مقدماتی)

۳. اگر می خواهید مرورگر دیگری را به این لیست اضافه کنید روی دکمه بعلاوه کلیک نمایید. با انتخاب فایل اجرایی (exe) برنامه، نام مرورگر به لیست اضافه می شود.

> ۴. با انتخاب یک مرورگر و کلیک روی علامت منها می توانید آن را از لیست حذف کنید. ۵. برای تعیین مرورگر اصلی، روی نام آن کلیک نمایید.

> > ۶. گزینه J, Primary browser اعلامت بزنید.

به این ترتیب مرورگر انتخاب شده به عنوان مرورگر اصلی برای نمایش صفحات منظور می شود و با فشار دادن کلید F12 صفحه را بارگذاری میکند.

۷. برای تعیین مرورگر فرعی، روی نام آن کلیک و سپس گزینه Secondary browser را علامت بزنید. مرورگر فرعی با فشار دادن کلیدهای Ctrl+F12 صفحه را نمایش میدهد.

#### **11-2-7 باز کردن صفحه**

برای باز کردن یک صفحه وب در محیط نرمافزار Dreamweaver راههای متعددی وجود دارد. روش اول استفاده از دستور Open است که مانند اکثر نرمافزارها در منوی File برنامه قرار گرفته است. علاوه بر این در صفحهی شروع و لیست Open a Recent Item صفحاتی که اخیراً باز شدهاند قابل مشاهده هستند و با کلیک روی نام صفحه درون محیط برنامه باز می شوند.

اما هنگامی که صفحه را به عنوان بخشی از یک وبسایت تعریف کرده باشید کافی است در پانل FILES نام وبسایت را انتخاب نموده و سپس در ساختار درختی روی آیکن صفحه دوبار کلیک کنید. این روش، راه سریعی برای باز کردن صفحات یک وبسایت است.

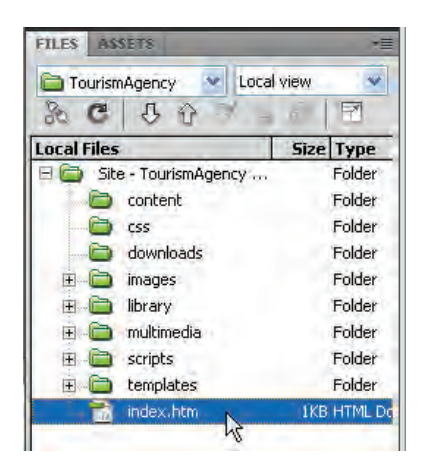

**11-3 اصول ایجاد جدول**

در فصل هفتم با کاربرد جداول و برچسبهای مرتبط برای ارایه اطلاعات و نیز طرحبندی صفحات آشنا شدید. حالا وقت آن رسیده که روش انجام این کار را در محیط Dreamweaver یادبگیرید. پیش از ورود به مبحث جداول تذکر این نکته ضروری است که هرچند با استفاده از جداول میتوان ساختاری برای چینش عناصر صفحه مانند متون و تصاویر در کنار یک دیگر ایجاد کرد و محل قرارگیری آنها را نسبت به هم تنظیم نمود اما در واقع کاربرد اصلی و اولیه جداول، ارایه اطلاعات به صورت جدولی است. امروزه در طراحی صفحات وب، نقش جداول برای طرحبندی صفحه و ایجاد شاکله اولیه وبسایت کمرنگ شده است.

11 **توانایی طرح بندی صفحات**

**11-3-1 ایجاد جدول**

هنگامی که حجم اطلاعات موردنظر برای انتقال به مخاطبان از مقدار معینی فراتر می رود باید ساختاری برای ارایه آنها در نظر بگیرید تا خواننده بتواند اطلاعات را به صورتی منظم مشاهده نموده و در صورت نیاز آنها را با یک دیگر مقایسه نماید. در میان ساختارهای موجود، جداول از کارایی بالایی برخوردار هستند چون ساختاری آشنا و ساده برای کاربران دارند. قصد داریم در وبسایت مؤسسه گردشگری، لیست تورها و مشخصات هر یک از آنها را در معرض دید مخاطبان قرار دهیم.

نخستین گام برای کار با جدول، ایجاد آن با استفاده از پنجره تنظیم ویژگیهای جدول است. برای انجام این کار، مراحل زیر را دنبال کنید:

۱. در پانل FILES بر روی پوشه content که صفحات وبسایت بهجز صفحه اول را در خود جای می دهد راست کلیک کنید.

۲. گزینهی New File ,ا انتخاب نمایید.

۳. صفحه جدیدی درون پوشه content ایجاد میشود و نام آن در حالت ویرایش قرار می گیرد. نام موردنظر را وارد کنید.

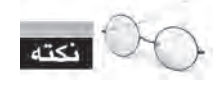

صفحات خام در محیط Dreamweaver به صورت پیش فرض با فرمت html ساخته می شوند، اگر می خواهید این فرمت را به htm تغییر دهید با فشار دادن کلیدهای Ctrl+U پنجره تنظیمات نرمافزار را باز کنید. سپس در بخش New Document فرمت موردنظر را درون کادر Default extensions وارد نمایید.

**WEB DESIGN** 

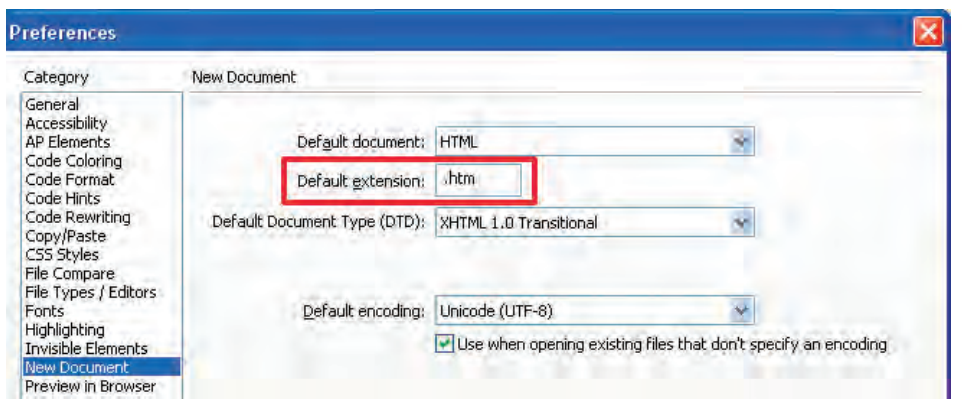

- . 4 درپانلFILESروینامصفحهدوبارکلیککنیدتادرمحیطبرنامهبازشود. ۵. عنوان مناسبی برای صفحه وارد کنید. ۶. مکاننما را در نقطه موردنظر از صفحه قرار دهید. از آنجا که فعلاً صفحه خالی است، محل پیشفرض مکاننما، نقطهی درج است
	- . 7 ازمنویInsertرویگزینه Tableکلیککنیدتاپنجرهزیرظاهرشود.

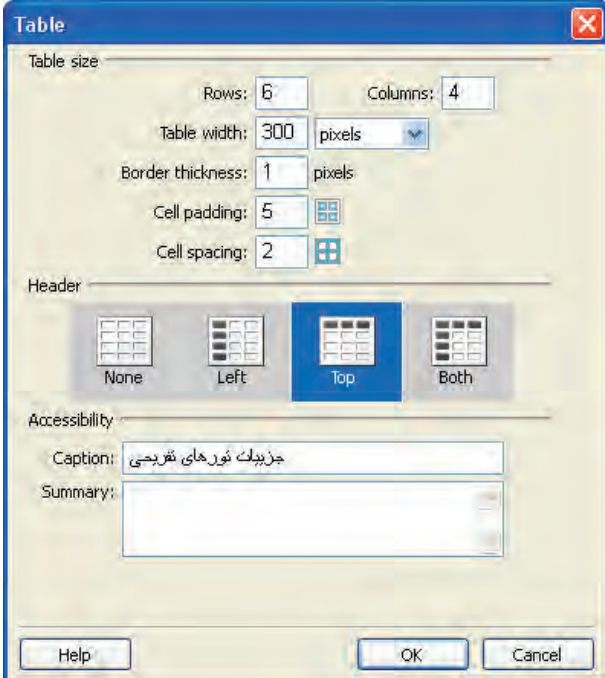

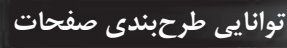

۸. تنظیمات موردنظر نظیر تعداد سطر و ستون، پهنای جدول، ضخامت خط دوره، فاصله میان نوشتهها و خط کناره، فاصله خانهها از هم و نحوه قرارگیری سرستونها را مشخص نمایید. با این مشخصات در هنگام ایجاد جداول به روش کدنویسی آشنا شدهاید بنابراین از تکرار جزییات آنها خودداری می شود.

۹. روی دکمه OK کلیک کنید تا جدول در صفحه درج شود.

۱۰. اطلاعات موردنظر را در خانههای جدول وارد نمایید. همان طور که مشاهده میکنید، سرستونها به صورت وسطچین و با حروف توپر نوشته میشوند چون در بخش Header از تنظیمات جدول، حالت Top را انتخاب کردیم. ۱۱. درون یکی از خانههای جدول کلیک کنید.

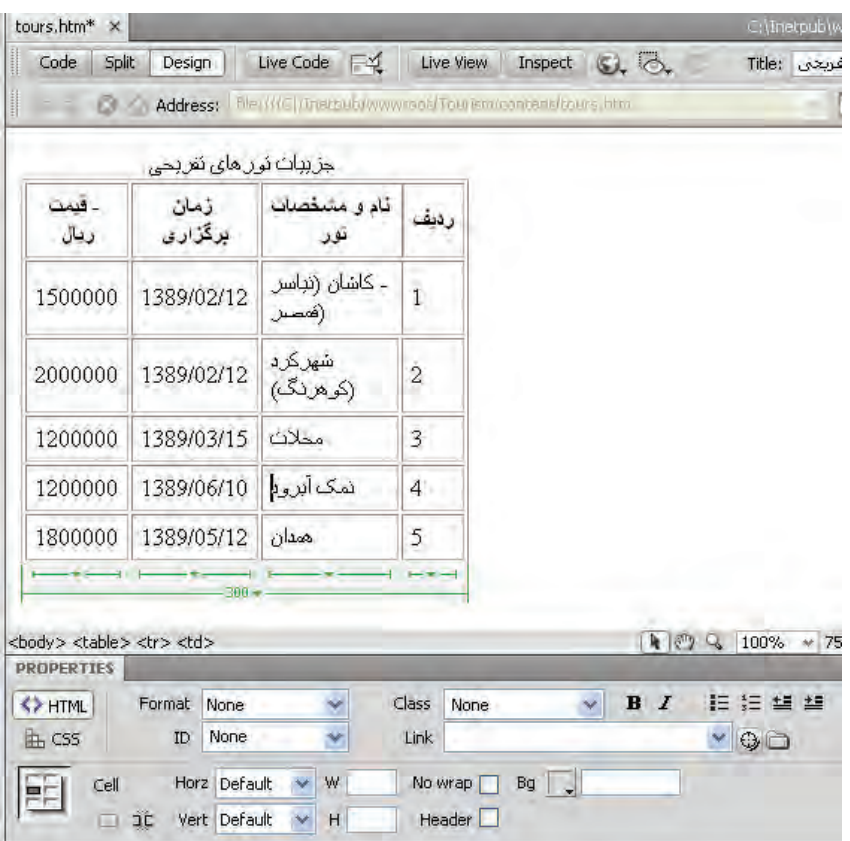

۱۲. در پایین جدول خطوط سبز رنگی ظاهر میشود که برای انتخاب، تغییر ابعاد و ساختار جدول کاربرد دارند. ۱۳. در پانل PROPERTIES یا خصوصیات، ویژگیهای بخش انتخاب شده از جدول نشان داده می شود.

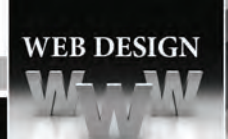

**11-3-2 انتخاب جدول و اجزای آن**

همانند سایر نرمافزارهای طراحی، چنانچه قصد دارید تغییری را روی جدول یا بخشی از آن اعمال نمایید ابتدا باید آن بخش را انتخاب نمایید. برای انتخاب کل جدول به یکی از چهار روش زیر عمل کنید:

**الف( استفاده از اشاره گر**

۱. اشارهگر را بر روی لبهی بالایی جدول ببرید.

۲. به محض ظاهر شدن آیکن جدول در کنار اشارهگر، کلیک کنید.

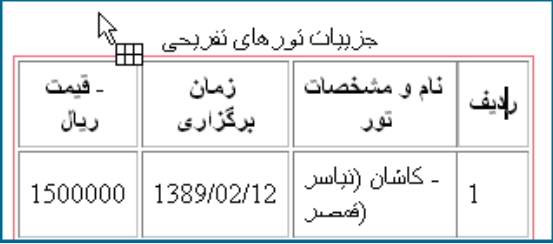

۳. یک کادر سیاه نگ به نشانه انتخاب جدول در اطراف آن ظاهر می شود.

**ب( استفاده از خطوط سبزرنگ**

- ۱. د<sub>ر</sub>ون یکی از خانههای جدول کلیک کنید.
- ۲. خطوط سبزرنگی در پایین جدول ظاهر می شود.
- ۳. منوی بزرگترین خط را با کلیک روی دکمه مثلثی شکل باز کنید.
	- ۴. روی عبارت Select Table کلیک کنید تا جدول انتخاب شود.

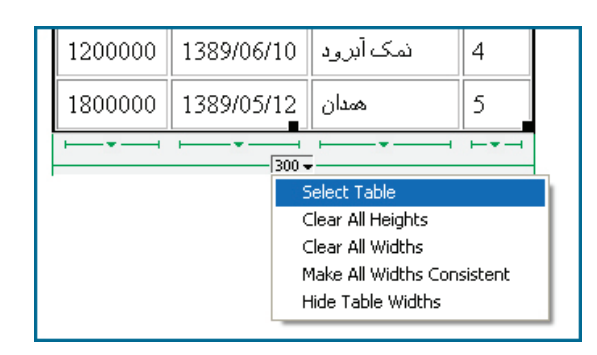

**ج( استفاده از برچسب های نوار وضعیت**

۱. درون خانهای از جدول کلیک کنید.

۲. در نوار وضعیت پنجره سند، مجموعه برچسبهای سازنده خانه نشان داده می شوند. .3 رویبرچسب<table<کلیککنید.

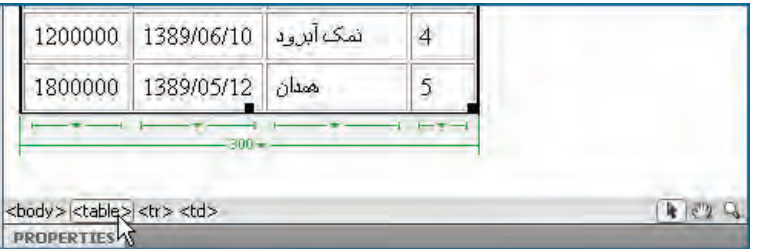

11 **توانایی طرح بندی صفحات**

۴. جدول انتخاب می شود.

**د( استفاده از کدهای صفحه**

۱. با کلیک روی دکمهی Split پنجره سند را در حالت نمای ترکیبی قرار دهید.

۲. درون یکی از خانههای جدول کلیک کنید.

۳. مکاننما در پنجره کدنویسی روی کدهای متناظر قرار میگیرد که در این مثال یک برچسب سازندهخانه یعنی<td<است.

۴. روی دکمه Select Parent Tag کلیک کنید تا برچسب <td> به صورت کامل انتخاب شود.

۵. مجدداً روی همین دکمه کلیک کنید تا برچسب والد <td>یعنی <tr> انتخاب و و در نتیجه کل سطر انتخاب گردد.

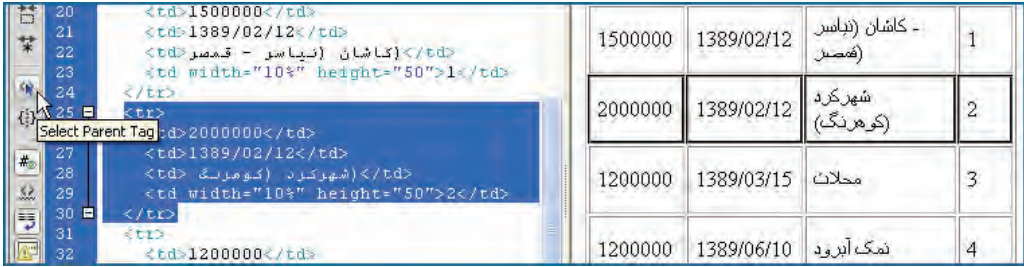

۶. با کلیک مجدد روی همین دکمه، برچسب والد تمام سطرها یعنی تمام جدول انتخاب میشود.

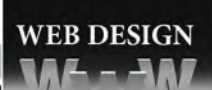

**1 ه( استفاده از منوی میان بر** ۱. درون نقطهای از جدول راستکلیک کنید. ۲. از منوی ظاهر شده که گزینه Table را انتخاب نمایید.

۳. روی گزینه Select Table کلیک کنید تا جدول انتخاب شود.

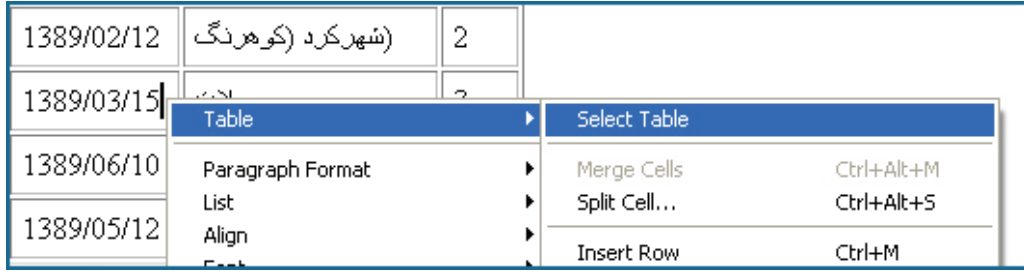

برای انتخاب برخی دیگر از اجزای یک جدول مانند ستونها هم میتوانید یکی از چهار روش فوق را به کار ببرید اما از آنجا که استفاده از اشارهگر ماوس عمومیت بیشتر دارد، نحوه انتخاب سایر اجزای جدول را با استفاده از این روش فراخواهید گرفت.

وقتیاشارهگررابهباالیستونیاکنارهیکسطرمیبریدتبدیلبهیکپیکانسیاهرنگمیشود،اگر در این حالت کلیک کنید سطر یا ستون انتخاب می شود.

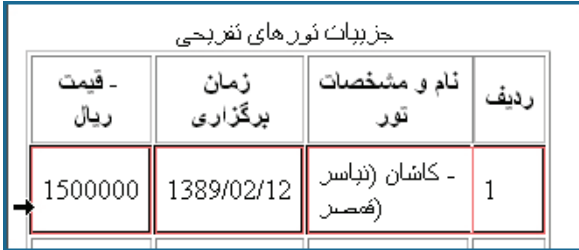

برای انتخاب یک خانه، کلید Ctrl را پایین نگه داشته و درون خانه موردنظر کلیک کنید.  $\blacksquare$ 

<sup>1.</sup> Context Menu

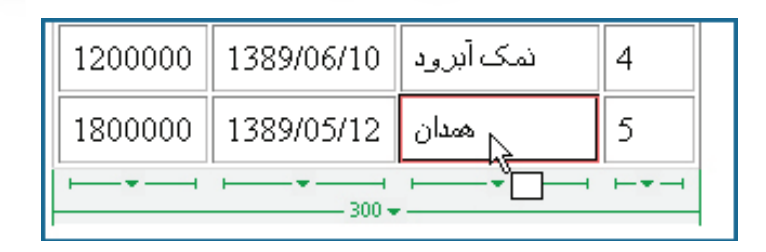

11 **توانایی طرح بندی صفحات**

با نگهداشتن کلید Ctrl و کلیک روی خانههای غیرمجاور، تمامی این خانهها انتخاب میشوند.  $\bullet$ 

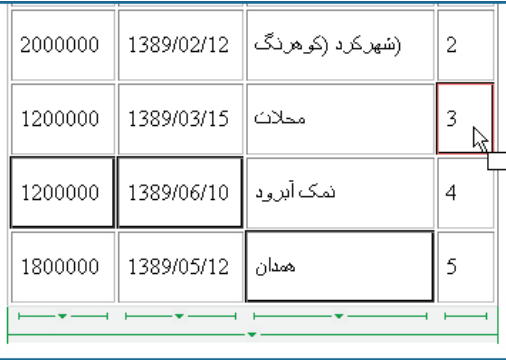

با کلیک درون یک خانه، نگهداشتن کلید Shift و سپس کلیک روی خانه دوم، این دو خانه همراه با خانههای میانی انتخاب میگردند.

هنگامی که خانه، سطر یا ستونی را انتخاب میکنید، اگر دکمه ماوس را پایین نگهداشته و اشارهگر را حرکت دهید، اجزاء مجاور هم انتخاب میشوند.

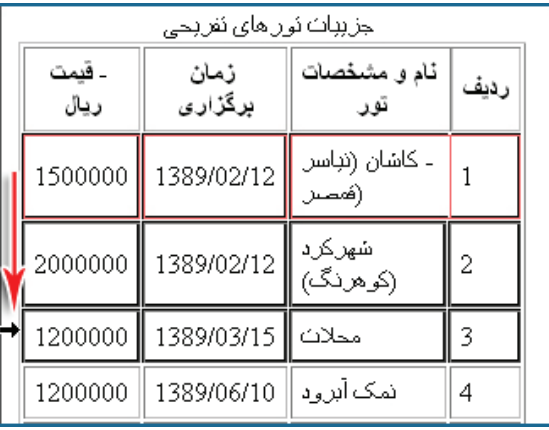

**11-3-3 تنظیم ابعاد جدول و اجزای آن**

توانایی تنظیم ابعاد جدول و اجزای آن یعنی سطرها و ستونها یکی از مهارتهای پایهای موردنیاز برای مدیریت جداول است که در این بخش جزییات آن را یاد میگیرید:

۰. جدول ایجاد شده را انتخاب نمایید.

۲. منوی جدول را باز نموده و روی عبارت Clear All Widths کلیک کنید تا عدد ۳۰۰ که به عنوان پهنای جدول منظور شده بود، پاک شود.

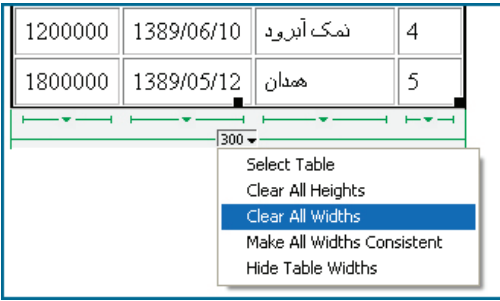

۳. محتوای همه خانههای جدول تکسطری میشود چون محدودیت عرض برای جدول و خانههای آن از بین رفته است.

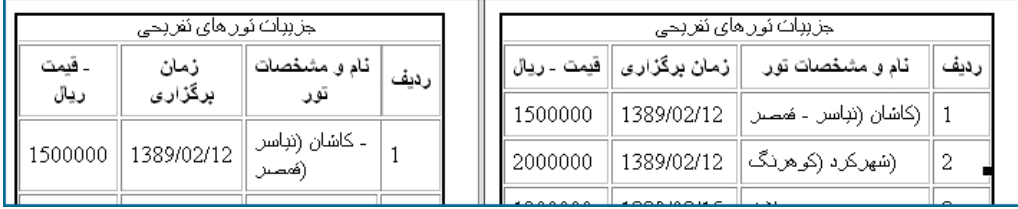

۴. در پانل خصوصیات و روبروی کادر W که مخصوص تعیین پهنای جدول است عدد ۵۰۰ را وارد و واحد آن را روی pixels تنظیم کنید.

۵. با زدن کلید Enter تغییرات روی جدول اعمال می شود.